# 專題研究計畫線上申請系統

# 申請人操作手冊

# 目 錄

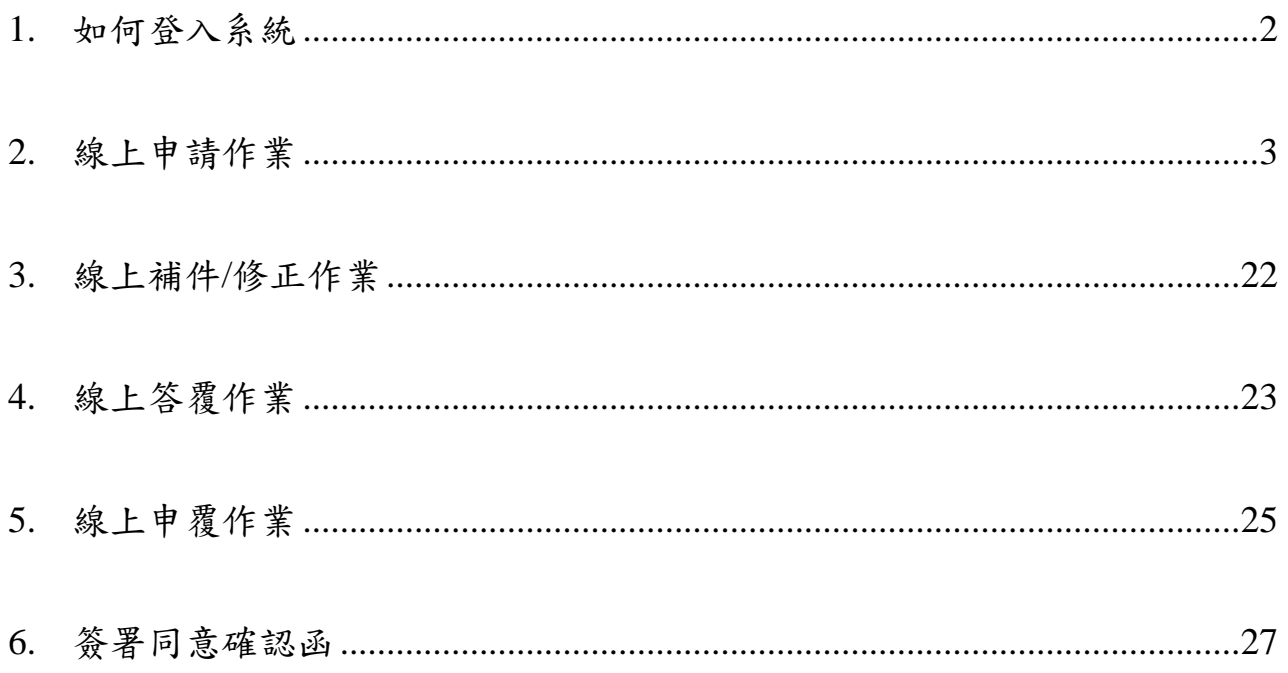

#### <span id="page-2-0"></span>**1.** 如何登入系統

#### 操作步驟:

- 1. 進入學術研發服務網
- 2. 呈現【學術研發服務網】首頁,點選左側選單【學術獎勵補助申辦及查 詢】專題計畫–專題研究計畫(含構想書、申覆、產學、博後研究獎、研究 學者),進入【專題研究計書線上申請系統】。
- 3. 點選在各功能進入到該功能的畫面中,如:
	- 3.1: 點選【 】,可修改此筆資料內容。
	- 3.2: 點選【 】, 將此筆資料刪除。
	- 3.3: 點選【二】,可檢視單一計畫退件紀錄。
	- 3.4: 點選【計畫名稱】:可預覽單一計畫個別表格內容
	- 3.5: 點選【新增申請案】:填寫新計畫內容。

3.6: 點選【補助獎勵辦法】:可檢視補助獎勵辦法。

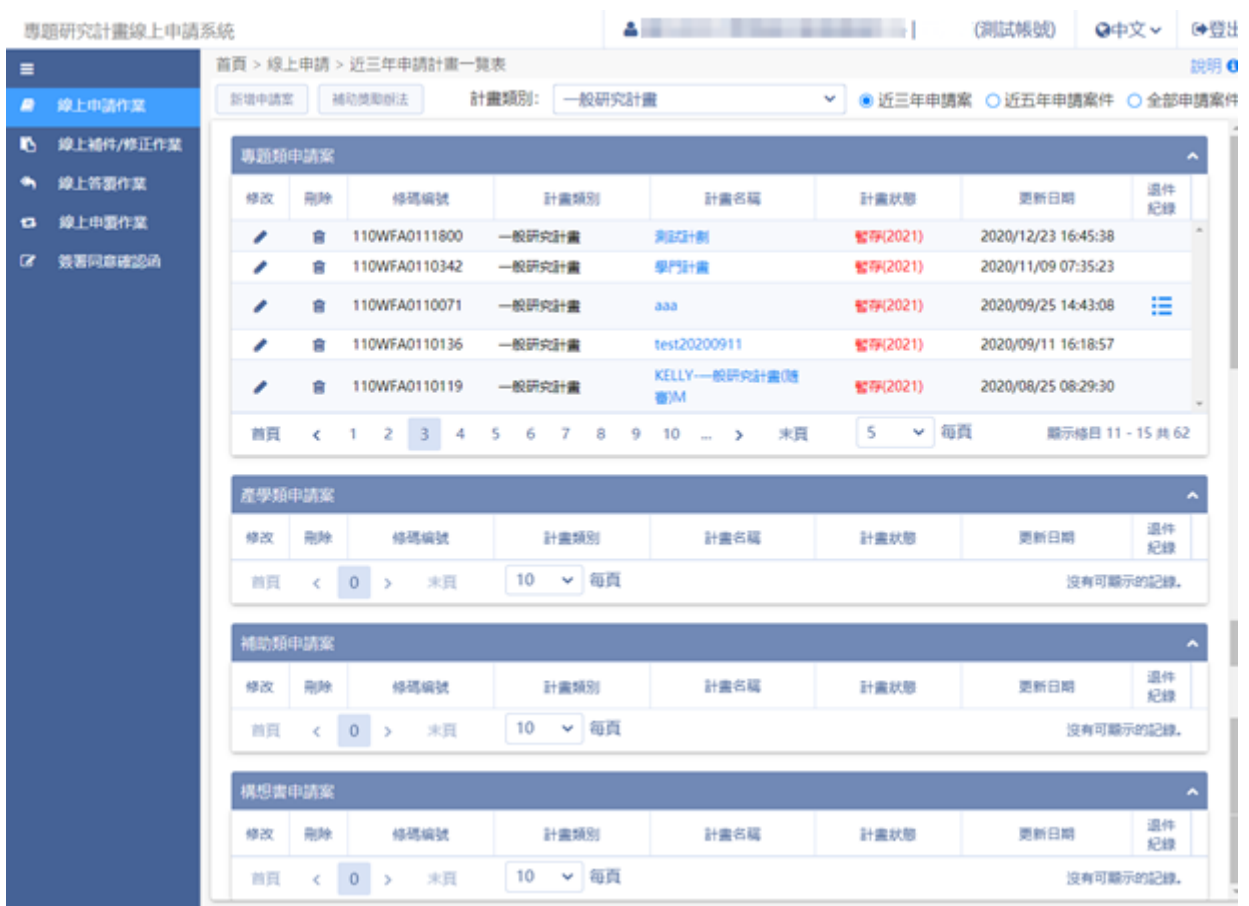

### <span id="page-3-0"></span>**2.** 線上申請作業

#### 操作步驟:

- 1. 在畫面左上方功能選單,點選 新增申請案 系統顯示目前可申請之計畫類別列 表。
	- 1.1: 新增案件,先點選欲申請之計畫類別,按下計畫類別名稱後系統會 開啟【申請人基本資料】。

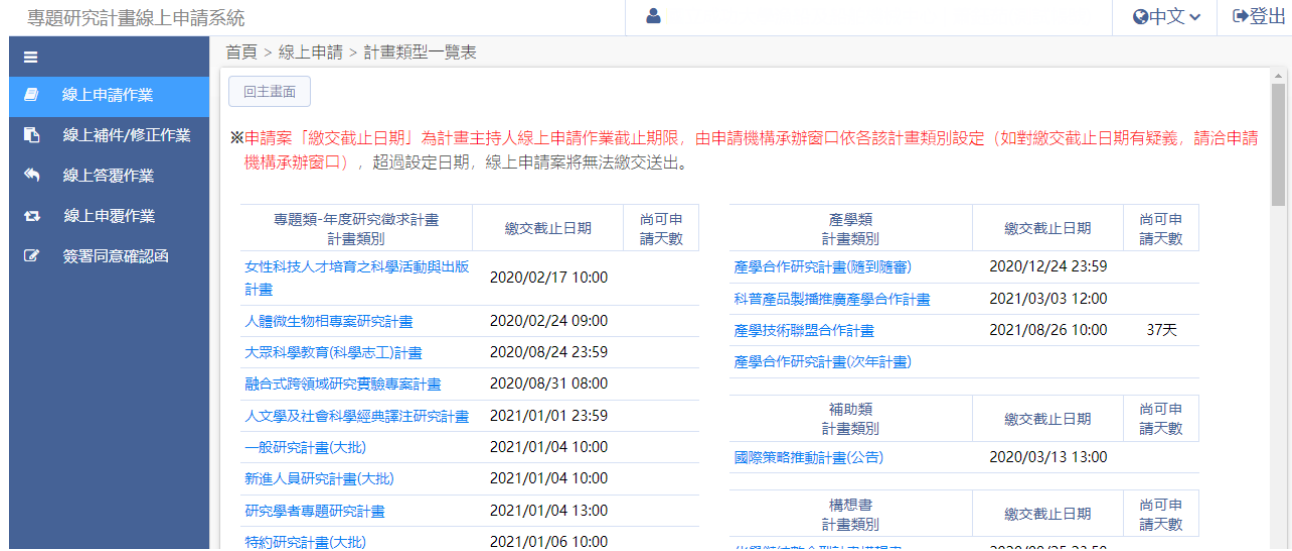

1.2: 若申請人資料需修改,按下<mark>修改</mark>,系統導至 C301 個人基本資料進行 修改;若資料正確,則按下一步(存檔)。

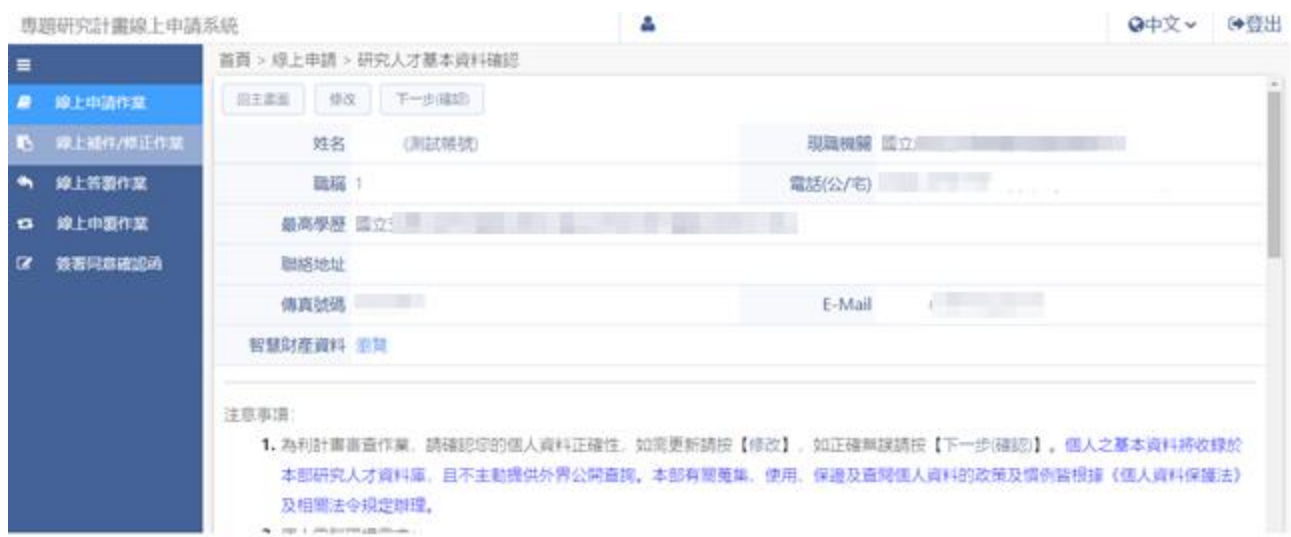

## 1.3: 系統顯示申請案件基本資料表。

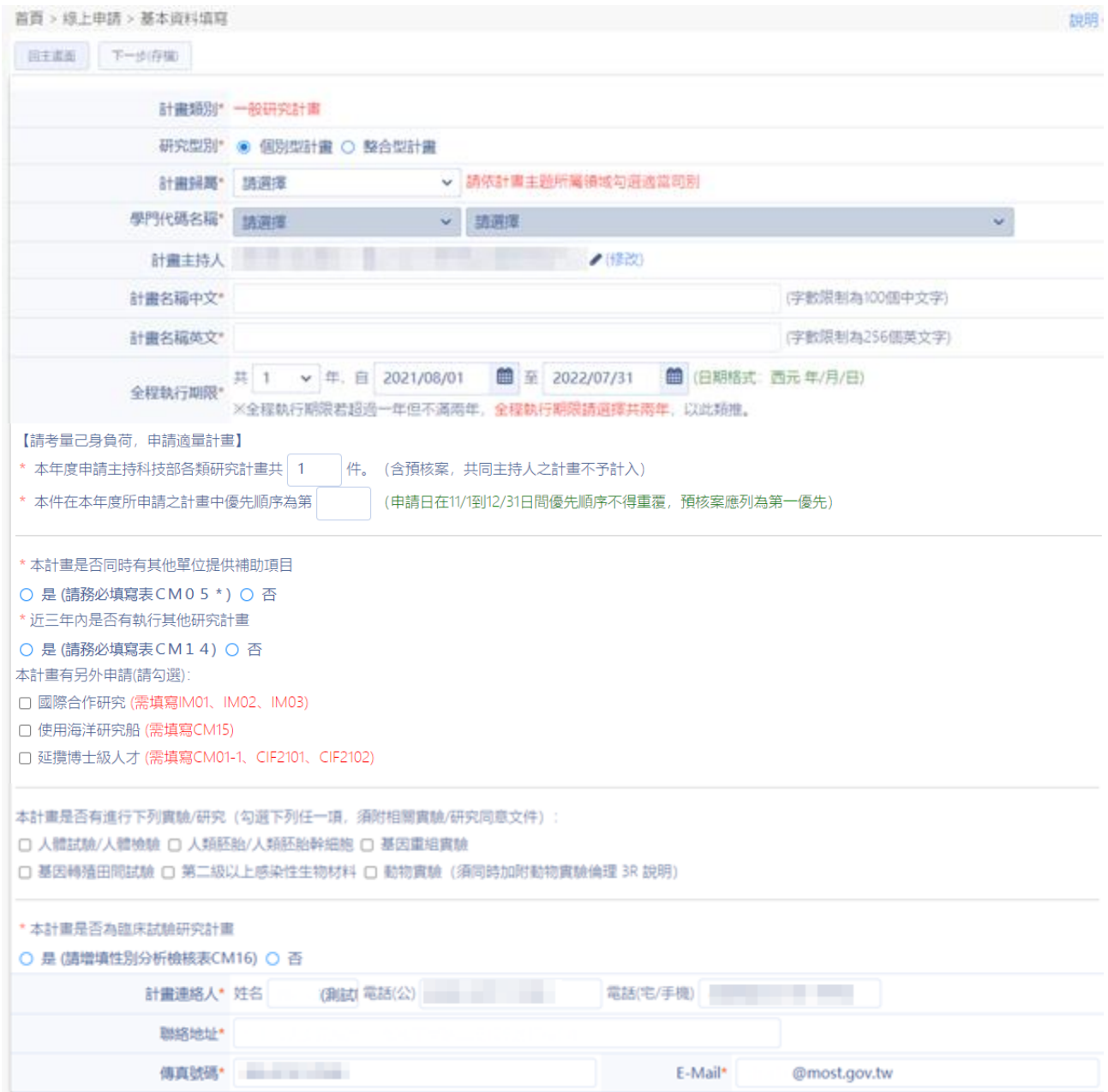

#### 專題研究計畫線上申請系統

1.4: 填寫完成後,按下一步(存檔),系統顯示『存檔作業完成』。

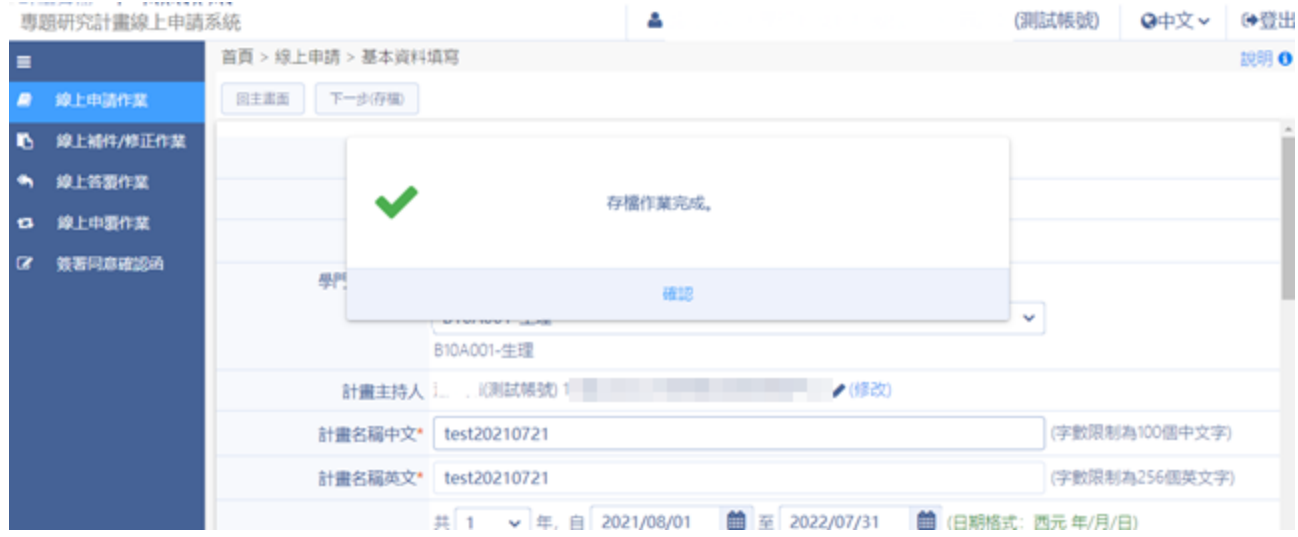

## 1.5: 存檔完成後,如需更改職稱或服務機關,按下<mark>修改</mark>,系統導至 C301 個人基本資料進行修改

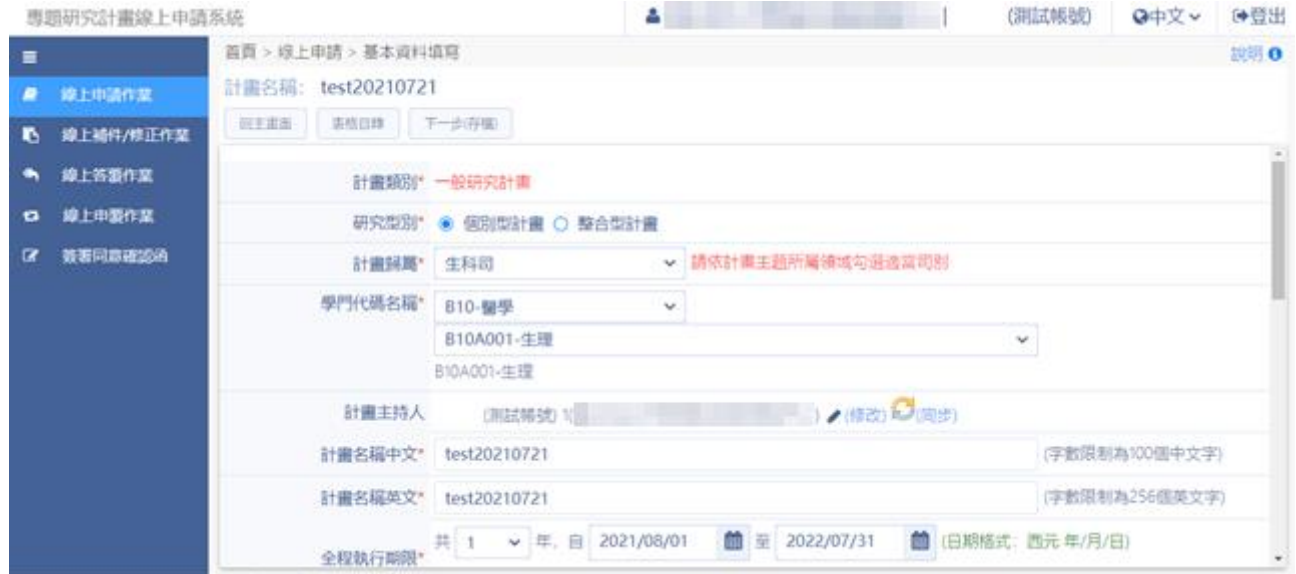

1.6: 修改完成後,回到[CM01 基本資料表],按下 (同步)進行主持人資 料同步作業

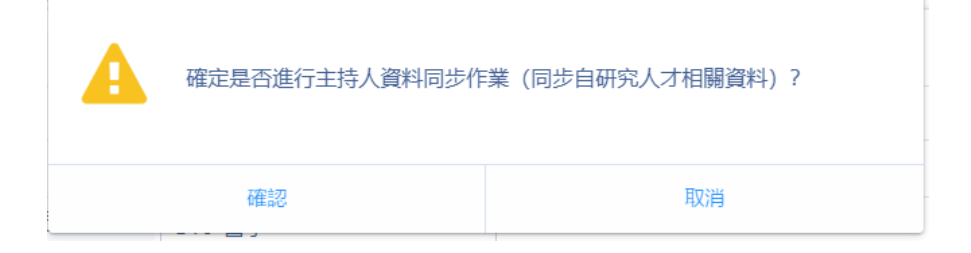

1.7: 點選確認,系統顯示『主持人資料同步作業完成』。

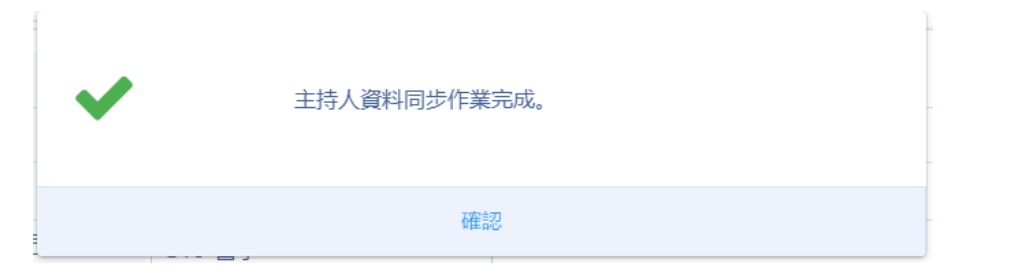

- 2. 新增案件基本資料表後,請進行以下的步驟:。
	- 2.1: 顯示計畫表格設定,除【必填】表格外,可依計畫需求自行勾選是 否填寫,勾選完成後點選 下一步停欄,書面回到表格目錄。

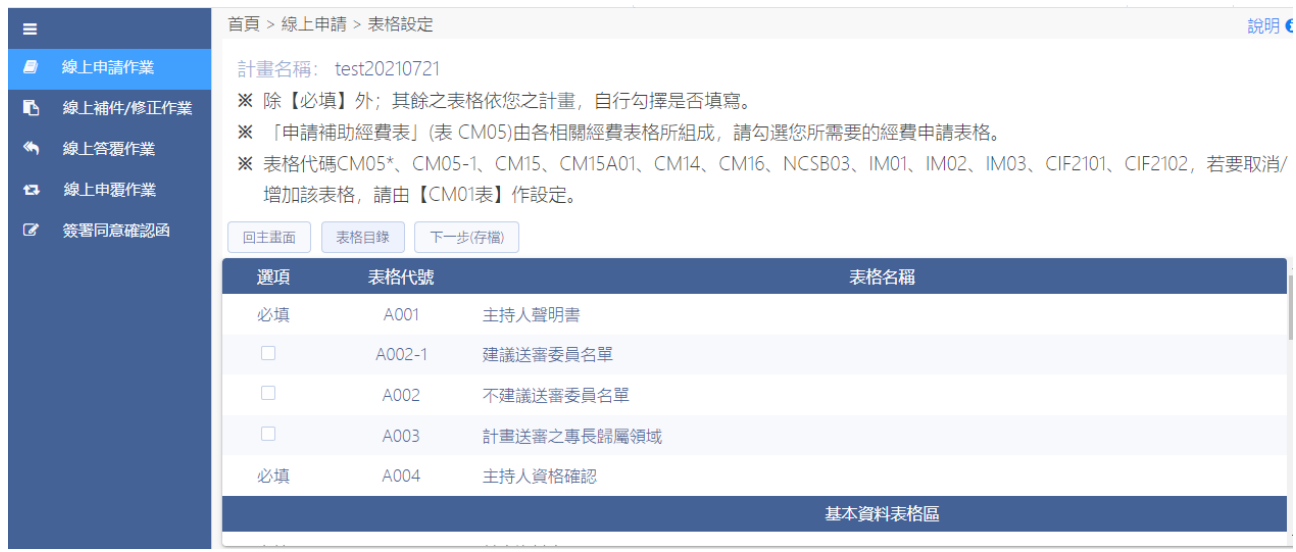

#### 2.2: 點選『主持人聲明書』表格名稱,進入表格登錄書面。

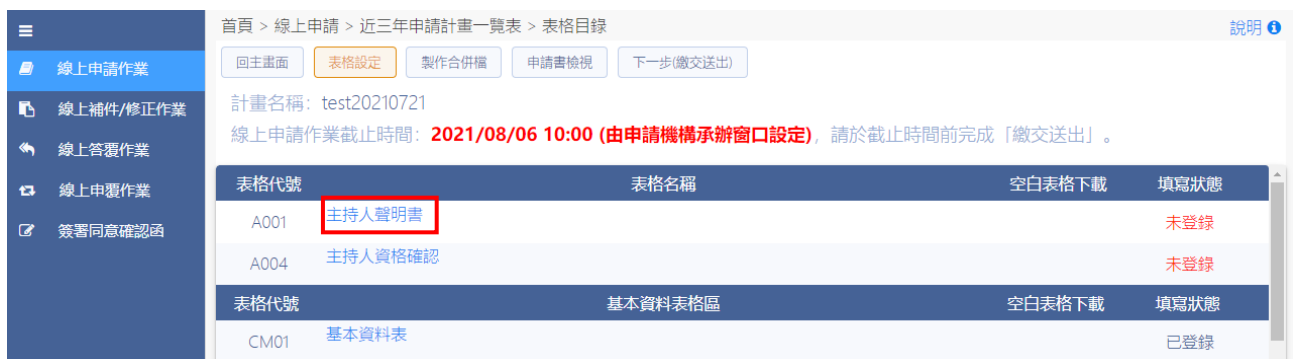

說明!

2.3: 依照申請狀態登錄下列表格資訊,完成後按存檔。

本人謹聲明: ※ □我已詳細閱讀 此項目完成勾選後, 本研究計畫申請補助, 此選項才會被 開啟

首頁 > 線上申請 > 近三年申請計畫一覽表 > 表格目錄 > 主持人聲明書 (A001)

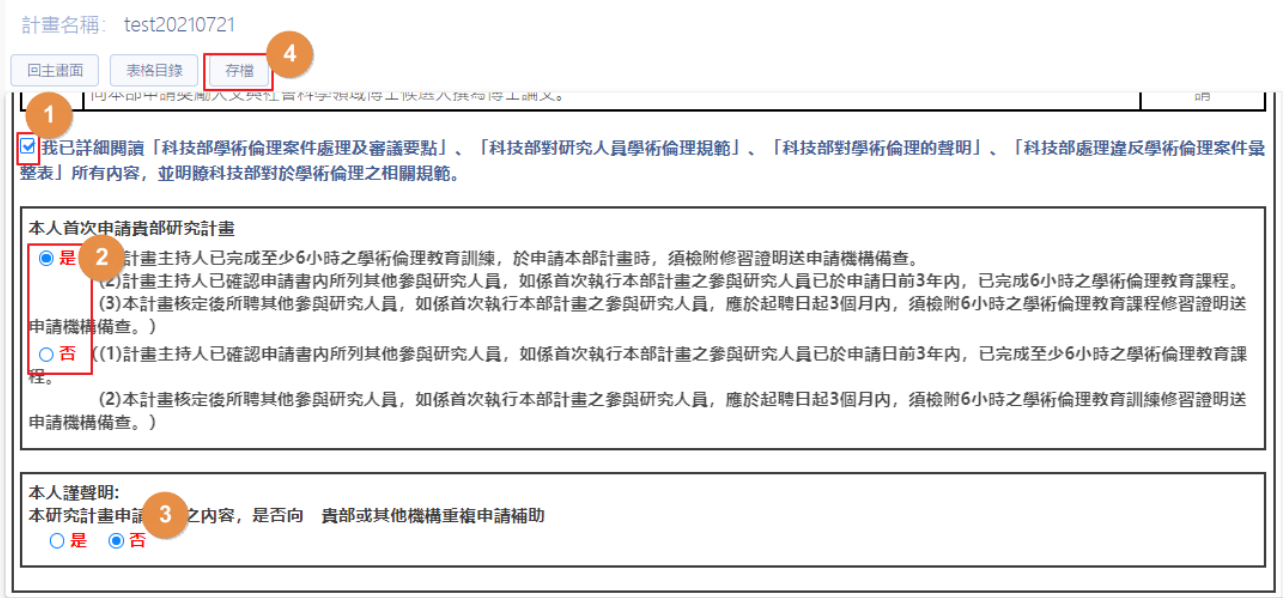

### 2.4: 系統顯示『存檔作業完成』,該表格狀態為已登錄。

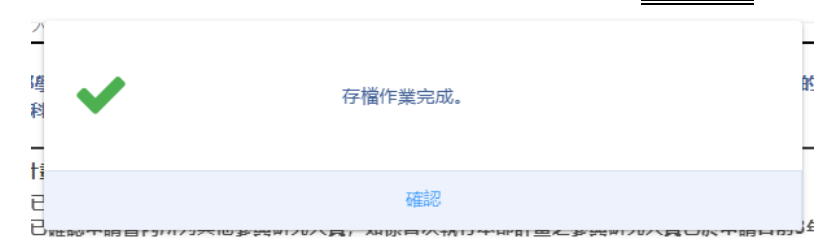

#### 2.5: 點選『主持人資格確認』表格名稱,進入表格登錄畫面。

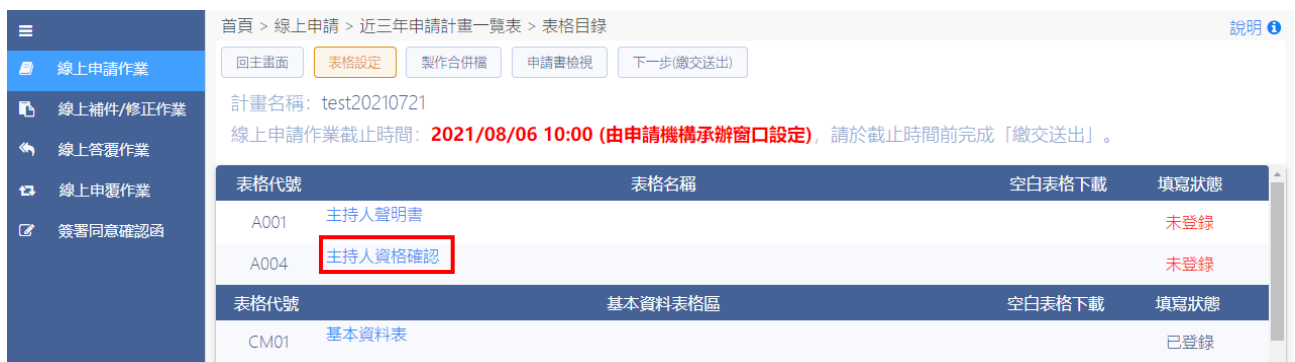

第9日 ▲

# 2.6: 主持人資格確認登錄,選擇完成後按存檔。

首頁 > 線上申請 > 近三年申請計畫一覽表 > 表格目錄 > 主持人資格確認 (A004)

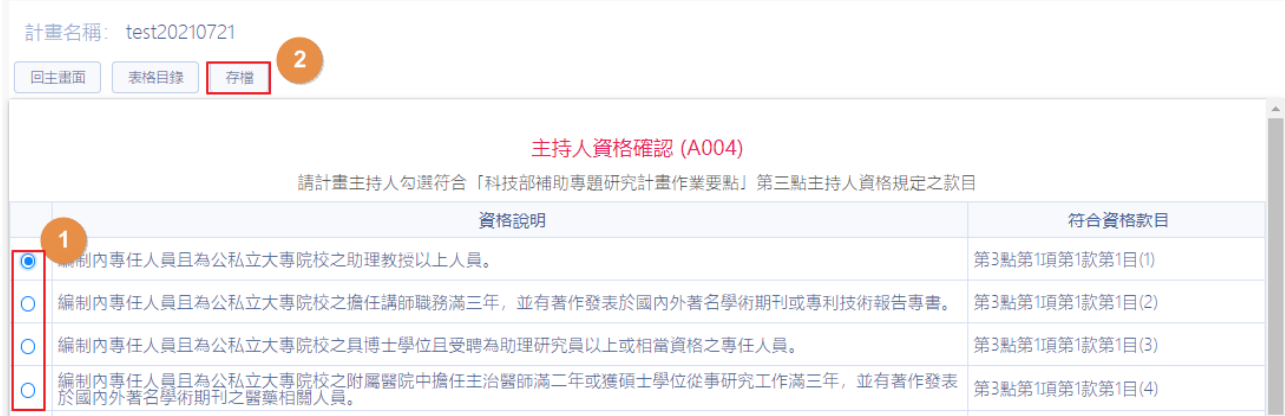

#### 2.7: 系統顯示『存檔作業完成』,該表格狀態為已登錄。

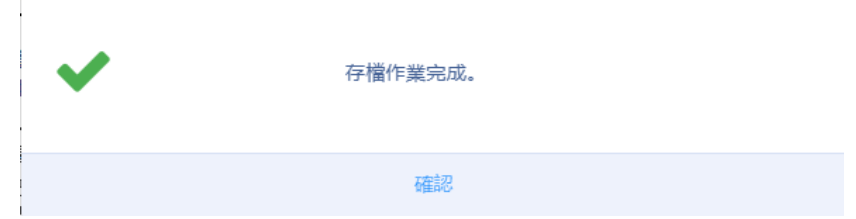

#### 3:基本資料表格區登錄,請進行以下的步驟:

#### 3.1:點選『研究計畫中英文摘要及關鍵詞』表格名稱。

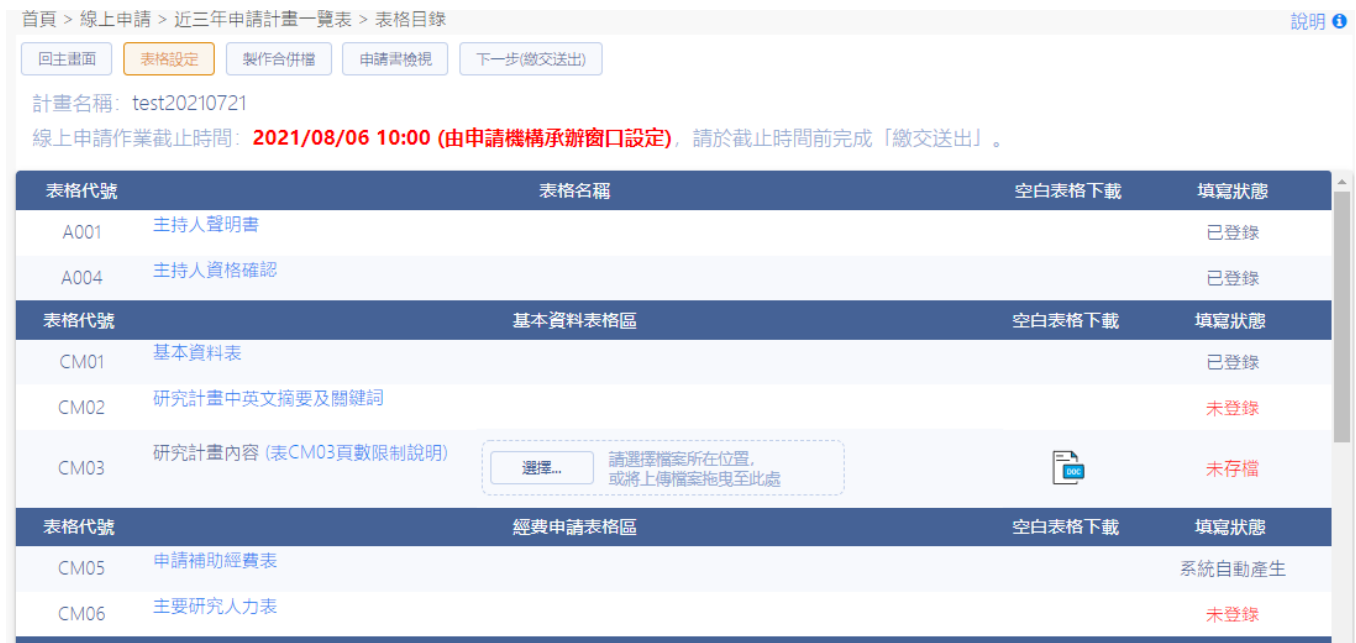

#### 專題研究計畫線上申請系統

■ 說明 (

# 3.2:填寫『研究計畫中英文摘要及關鍵詞』,輸入完成後按存檔。

首頁 > 線上申請 > 近三年申請計畫一覽表 > 表格目錄 > 研究計畫中英文摘要及關鍵詞 (CM02)

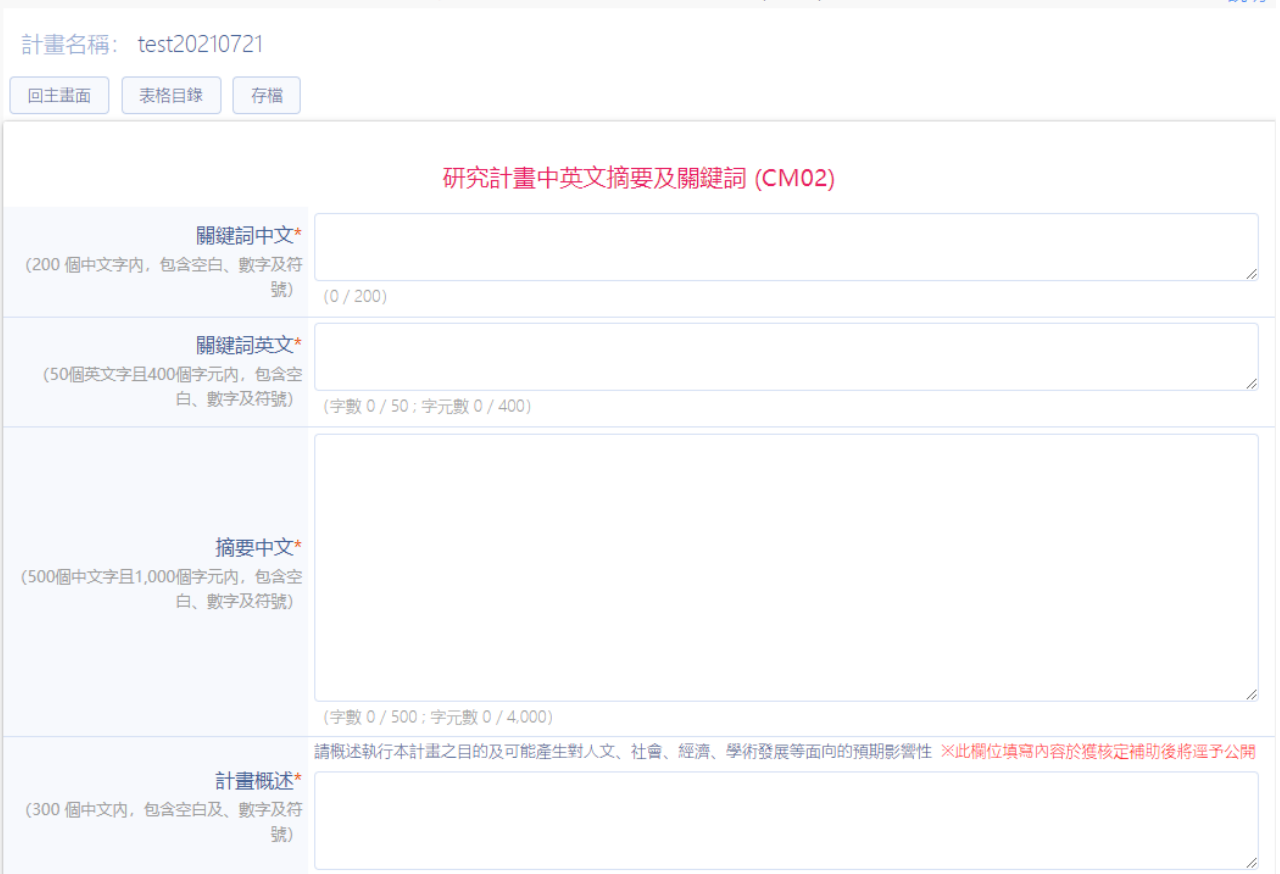

## 3.3: 系統顯示『存檔作業完成』,該表格狀態為已登錄。

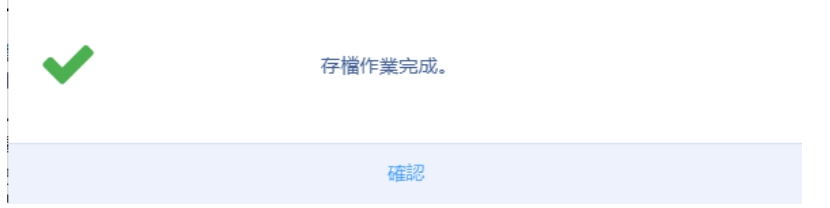

# 3.4: 上傳 CM03 研究計畫內容檔案,按下選擇....。

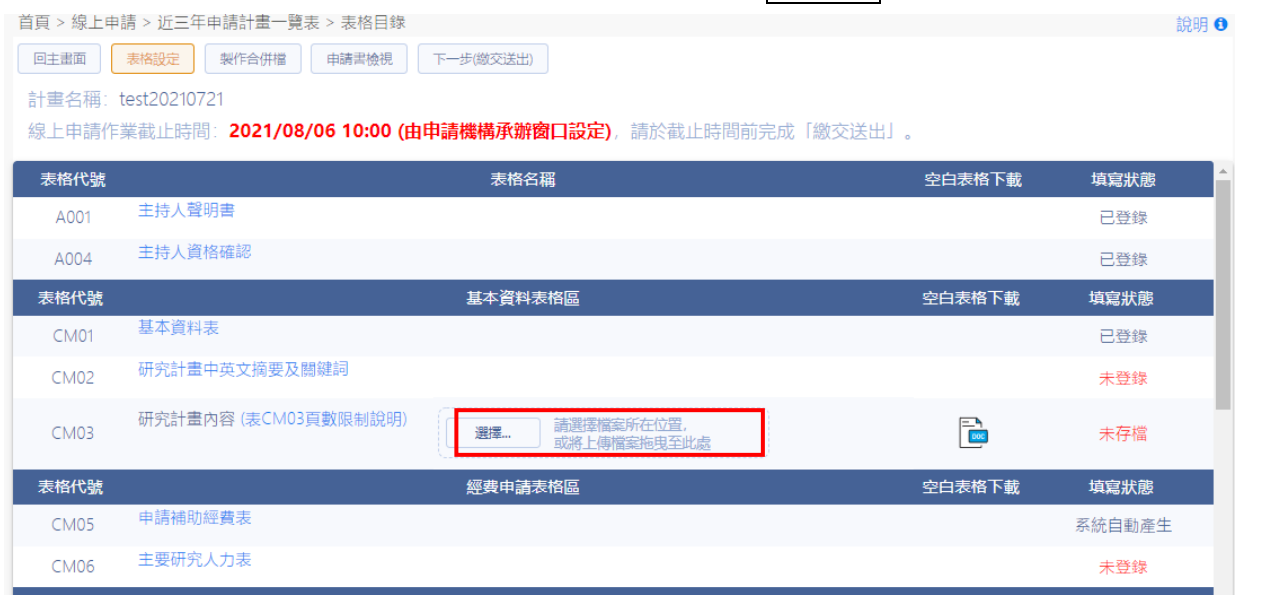

# 3.5:選擇需上傳之檢附資料,按下開啟。

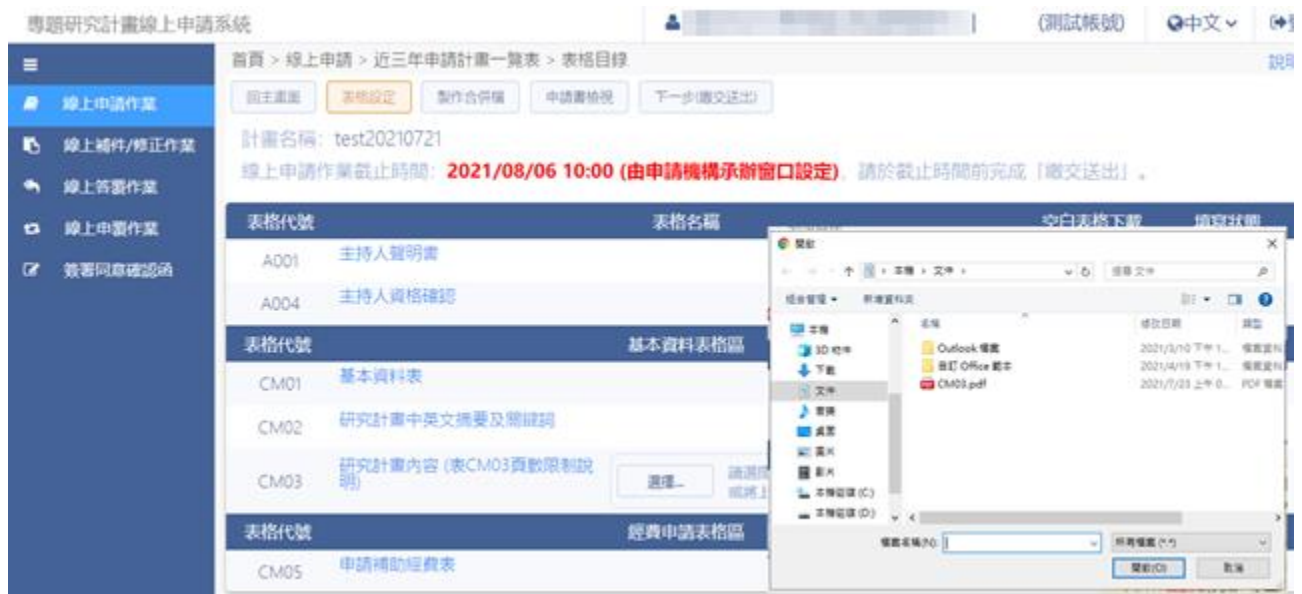

# 3.6: 系統顯示『檔案上傳成功』,該表格狀態為已存檔。

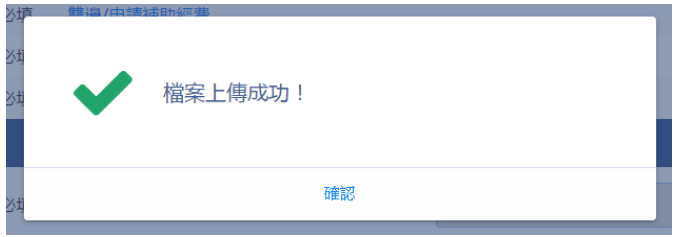

### 3.7:若上傳檔案超過頁數限制(可參考表 CM03 頁數限制說明),系統提示 『表 CM03 至多 25 頁(其中內含參考文獻至多 5 頁)』。

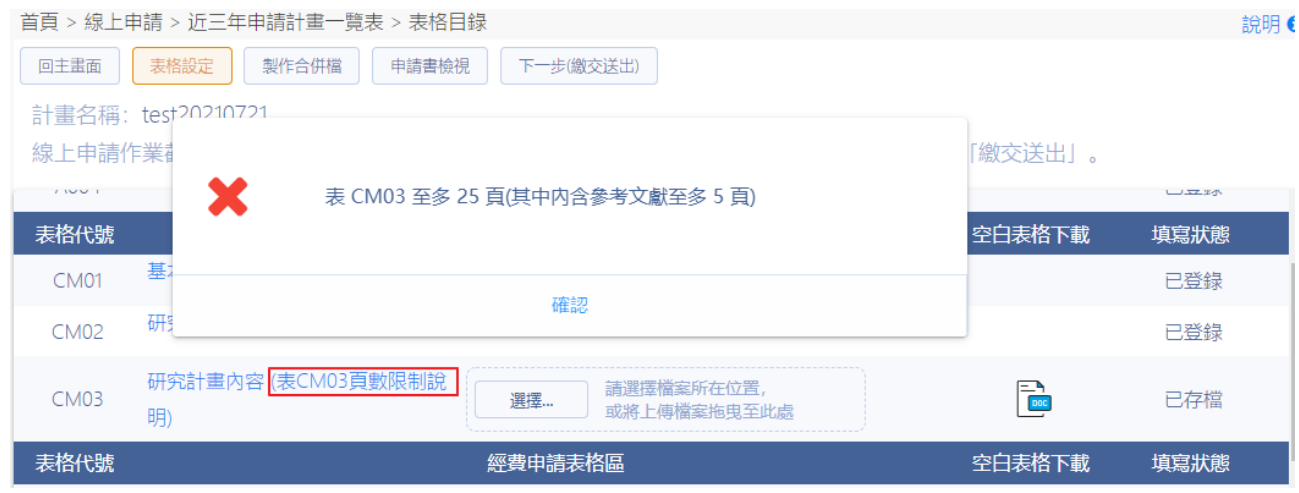

- 4:登錄經費申請表格區資料,請進行以下的步驟:
	- 4.1: 顯示計書表格目錄,「申請補助經費表 (CM05)],由各相關經費表格 所組成,請點選【表格設定】勾選所需要的經費申請表格,勾選完 成後按下下一步(存檔)。

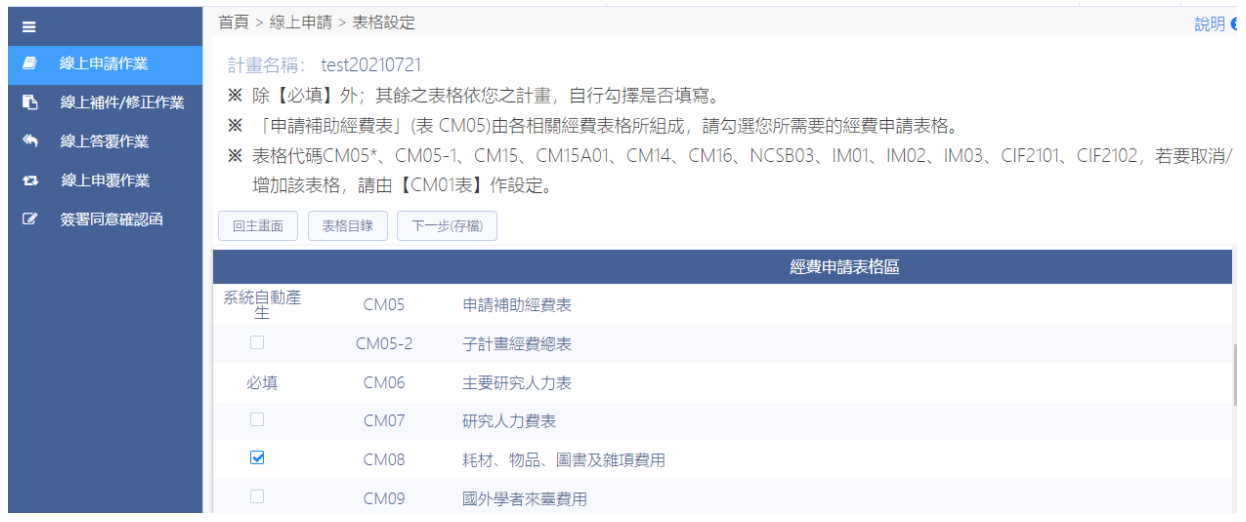

4.2: 系統顯示『存檔作業完成』,經費申請表格區顯示出勾選之表格。

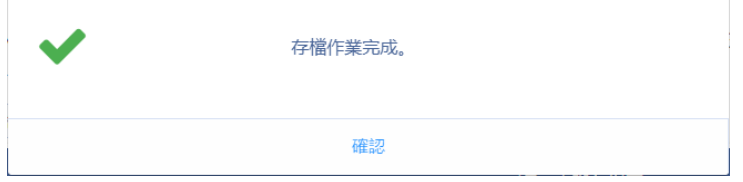

### 4.3: 顯示計畫表格目錄,點選表格代號 [CM06 主要研究人力表] 表格名

稱。

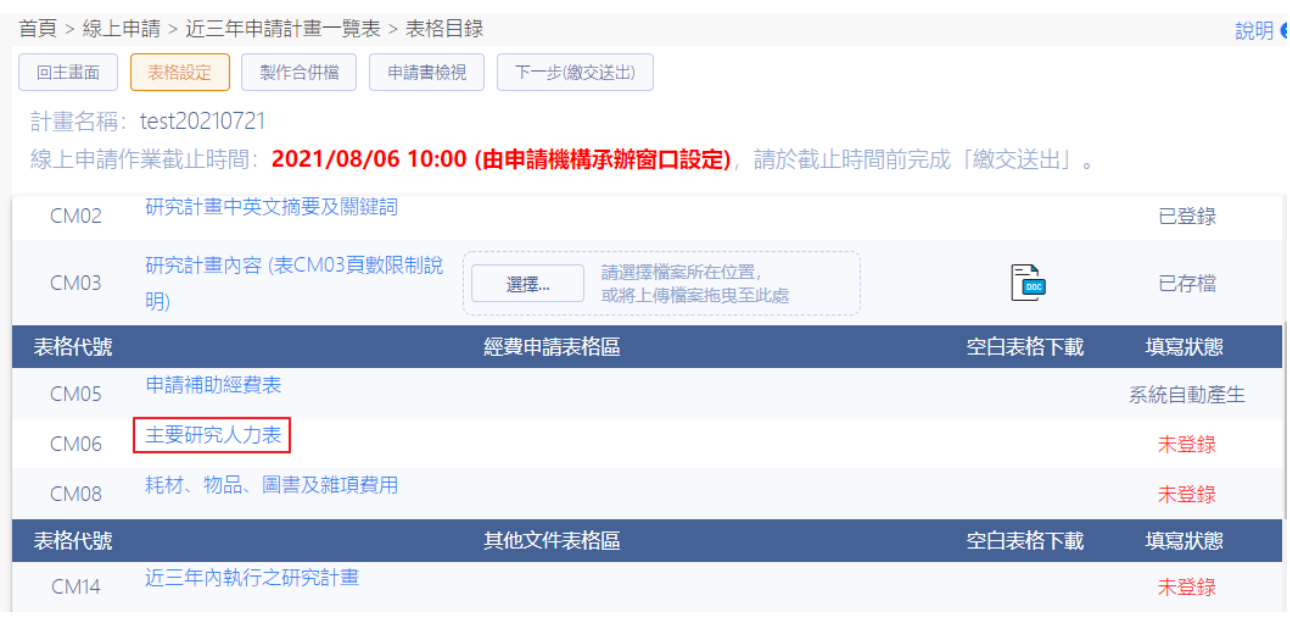

#### 4.4: 請先填寫計畫主持人具體工作性質、項目及範圍與時數比率,點選 確認,填寫完成後點選存檔。

首頁 > 線上申請 > 近三年申請計畫一覽表 > 表格目錄 > 主要研究人力表 (CM06)

計畫名稱: test20210721 回主畫面 表 請先填寫計畫主持人具體工作性質、項目及範圍與時數比率!! 新增 確認 平均… 修改 刷除 共同 ٠, 主持人  $\mathbf 0$ ◢ 試帳號) 临改資料 ÷ 末頁 首頁  $\mathbf{1}$  $\overline{\phantom{a}}$ ż 類別\* 主持人 填寫相關經費表格(請直接點選) 姓名\* (前試帳號) 申請補助經費表 服務機構/系所\* 職務\* 1 在本研究計畫内擔任之具體工作性質、項目及 範圍\*  $\mathbf{o}$ 每週平均投入工作時數比率(%)\* 主持人是否领有身心障礙證明(非必填)□是 (本欄位係做為審査時核給相應需求經費參考) 主持人是否懐孕或養育3足歳以下子女(非必 口鼻 地) 存储 開閉

4.5: 點選 # , 選擇主要研究人力類別 共同主持人/協同研究人員 輸入姓名=>若為本部研究人才,可自動帶出職稱及服務機構。

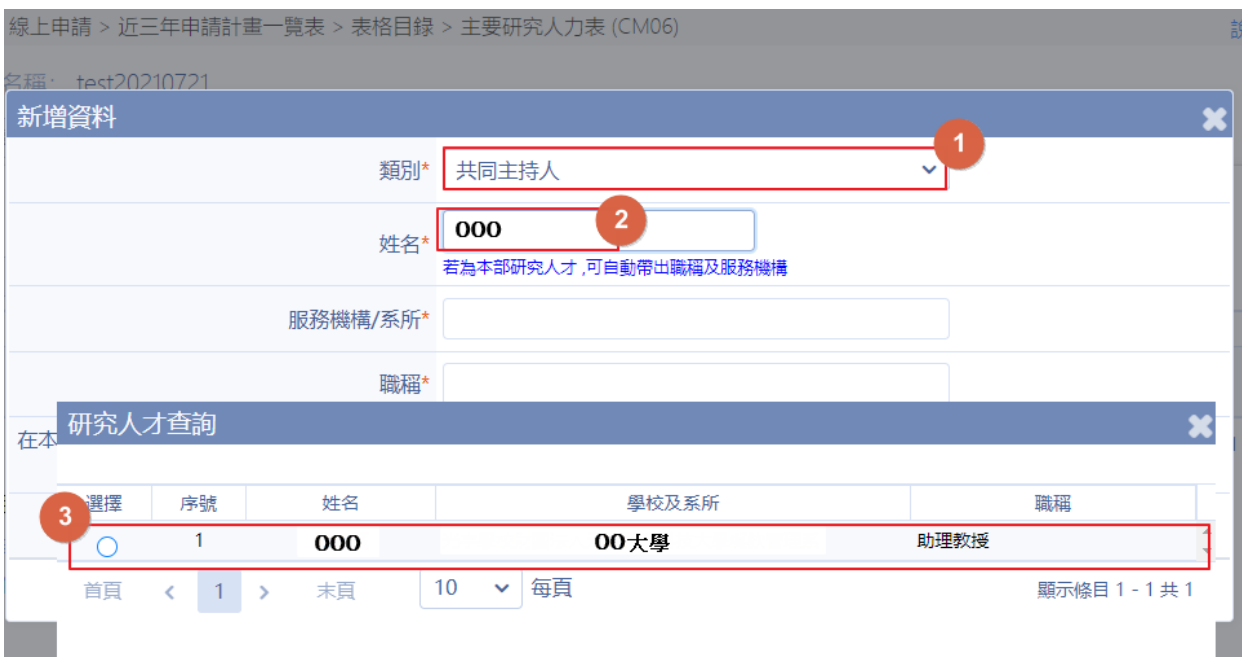

4.6: 共同主持人「必須」有學術研發服務網帳號且身分為「研究人員或 延攬研究學者」,如查不到此人,請洽共同主持人確認是否具有以上 資格。

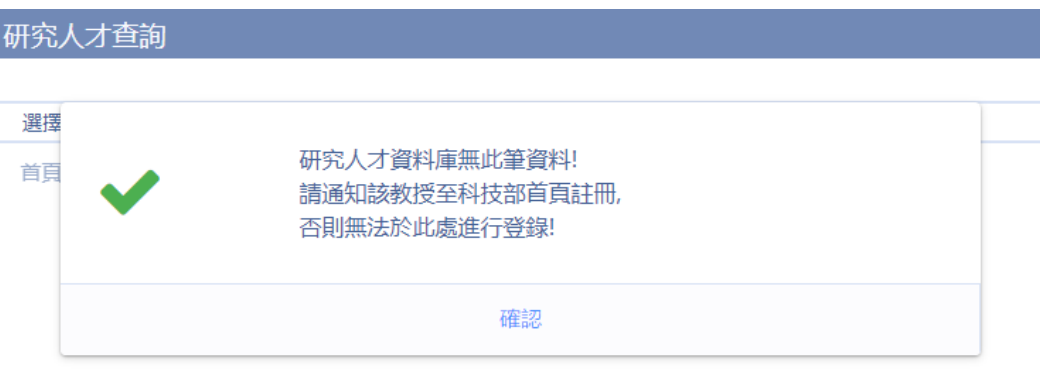

※未符合「科技部補助專題研究計畫作業要點 三、計畫主持人及 共同主持人之資格」,又需於計畫中協助執行者,請選擇類別 為:協同研究人員,新增該員資料。

#### 4.7: 逐項登錄所需之經費申請表,該表格狀態為已登錄。

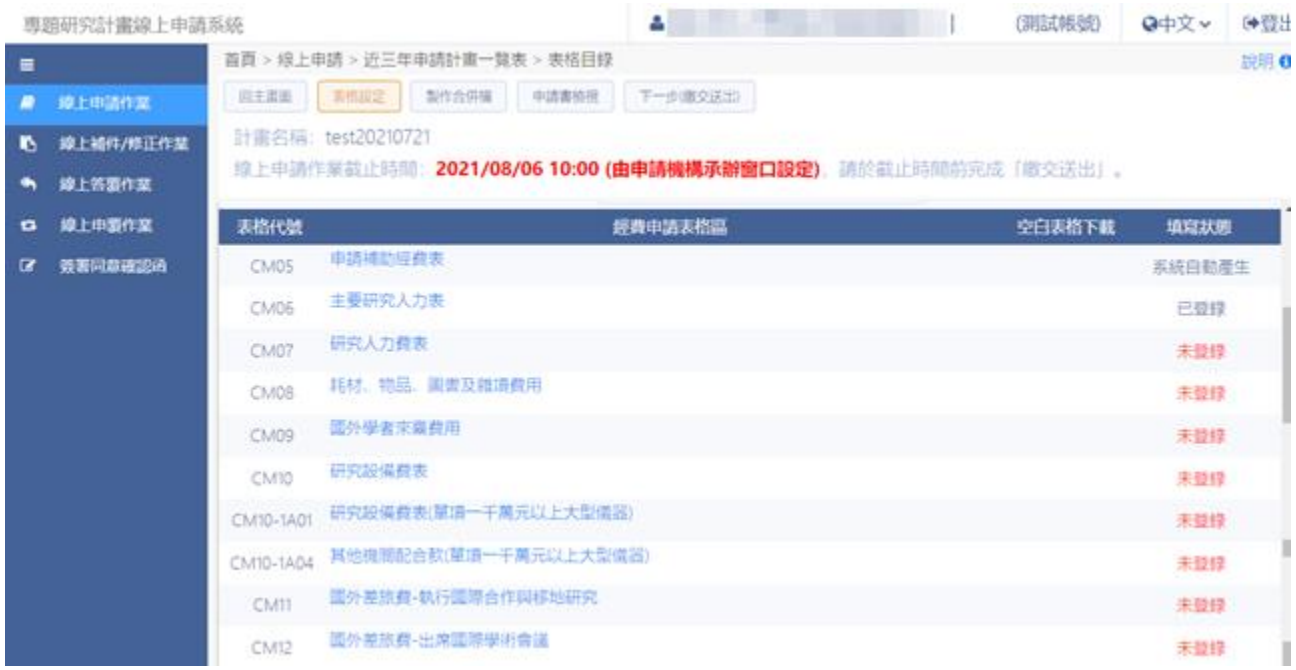

※「CM07 研究人力費表」專任人員工作酬金規定/專任人員工作酬 金規定,由各執行機關自行規範。「月支費用」請填本薪即可,系 統會自動計算「年終獎金、勞健保費雇主負擔部分、勞工退休金 雇主負擔部分」。

#### 5:其他文件表格區登錄,請進行以下的步驟:

5.1: 於表格目錄,點選表格代號[CM14 近三年內執行之計畫]表格名稱。

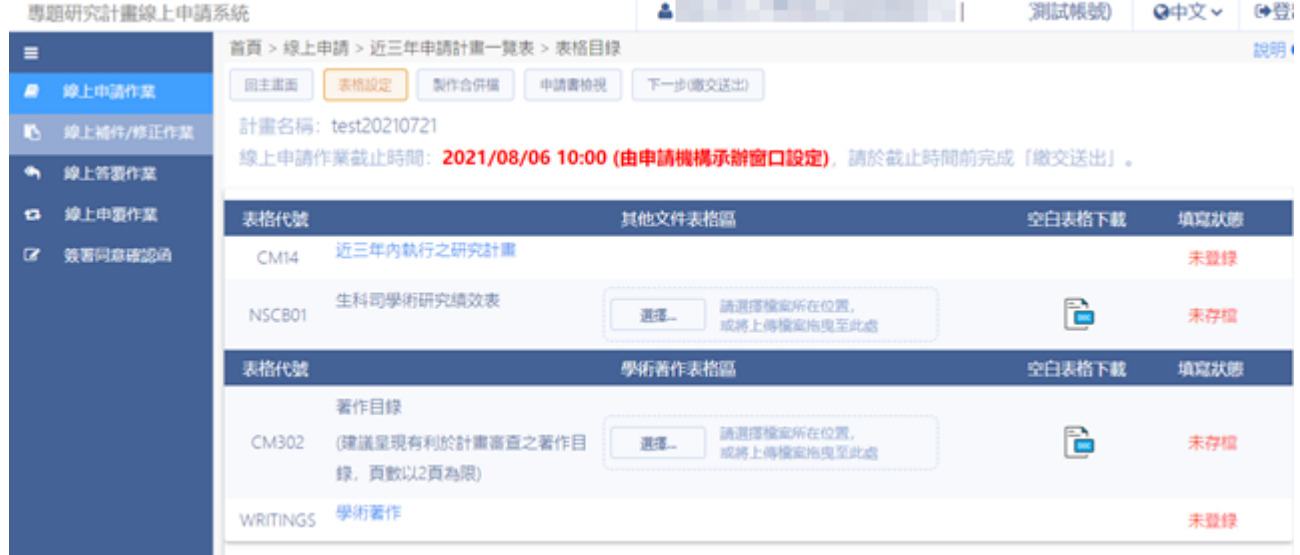

5.2: 可點選【按此到《學術研發服務網》維護資料】,系統導至 C301 個 人基本資料進行確認;確認資料無誤,點選表格目錄,該表格狀態 為已登錄。

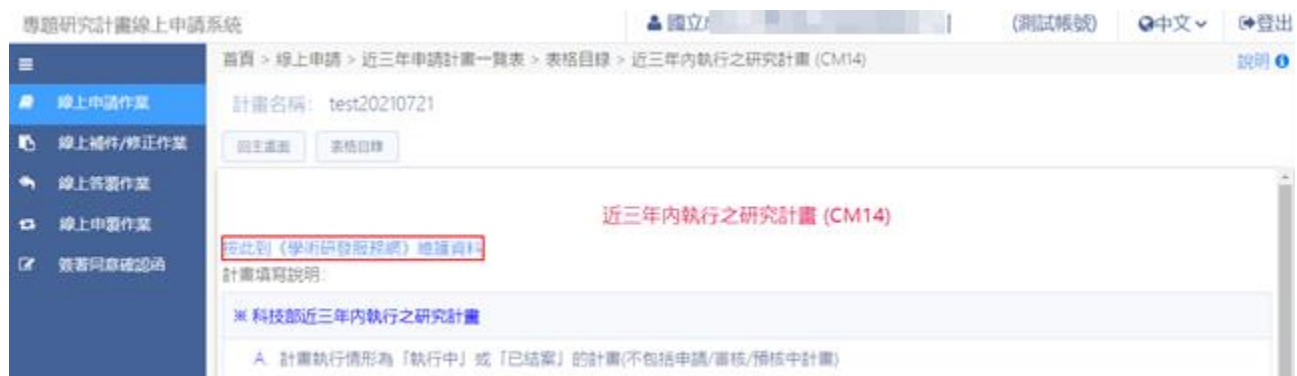

5.3: 若需上傳其他文件,請按下選擇..., 選擇需上傳檔案,按下開啟,系 統顯示『檔案上傳完成』,該表格狀態為已登錄。

※需上傳之文件依據[計畫歸屬]有所差異。

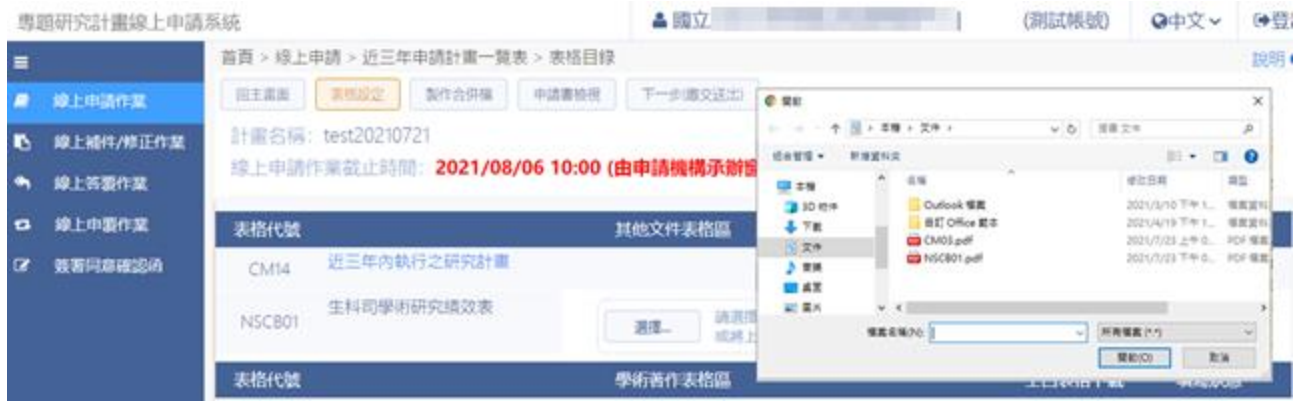

- 6:學術著作表格區登錄,請進行以下的步驟:
	- 6.1: 上傳著作目錄,按下選擇 ...;選擇需上傳之檢附資料,按下開啟,系 統顯示『檔案上傳完成』,該表格狀態為已登錄。

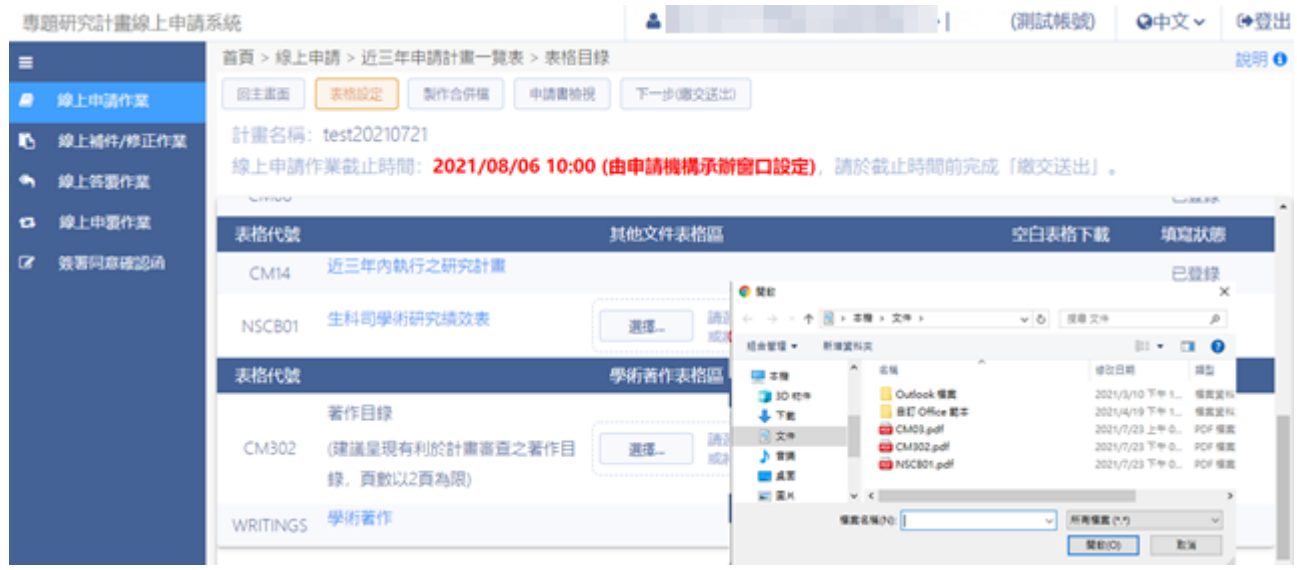

#### 專題研究計畫線上申請系統

6.2: 顯示計畫表格目錄,點選 [WRITINGS 學術著作] 表格名稱。

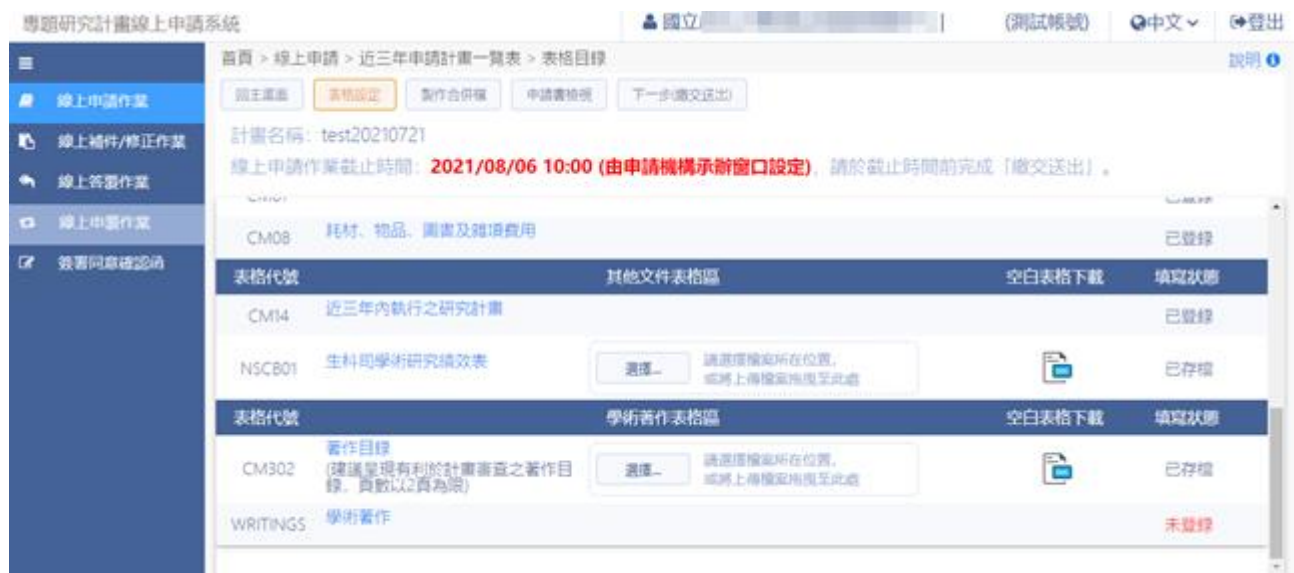

# 6.3: 請直接點選查詢或輸入關鍵字後按查詢。

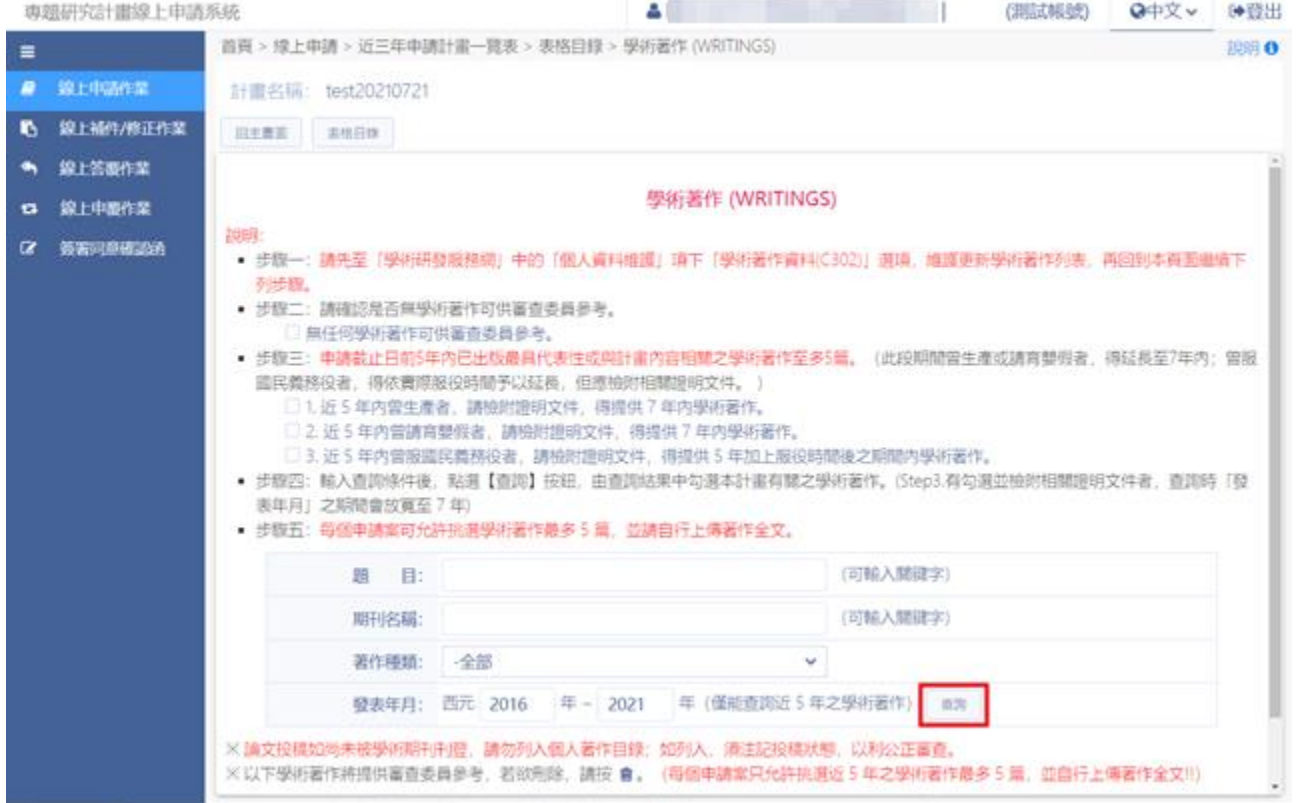

## 6.4: 系統顯示『請選擇相關學術著作』。

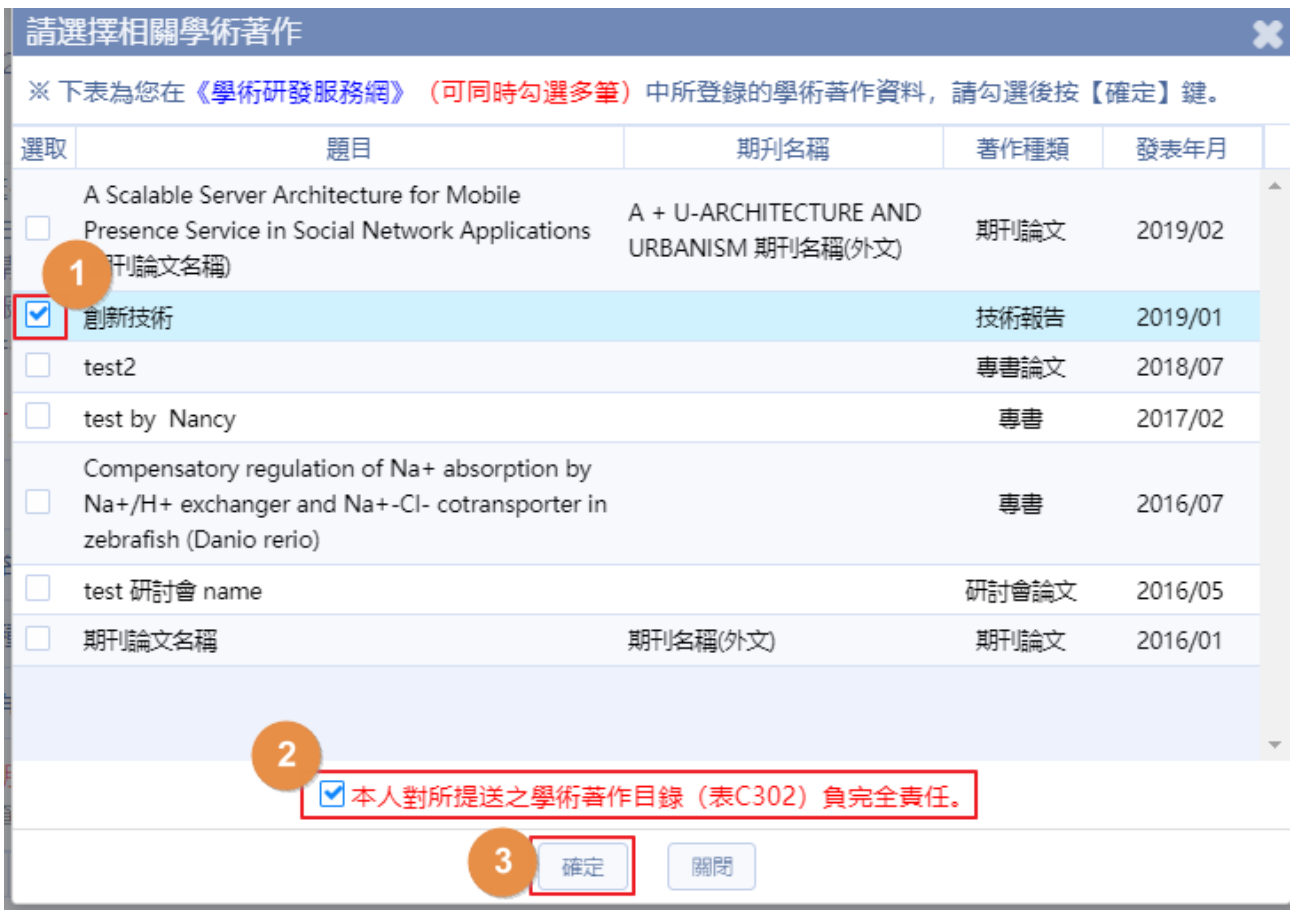

6.5: 系統顯示『存檔作業完成』。

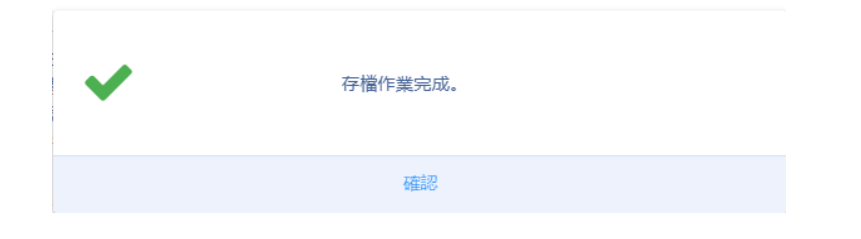

### 6.6: 點選 上傳「全文電子檔」或「參考網址 / 雲端連結位址」,學術著 作至多五篇。

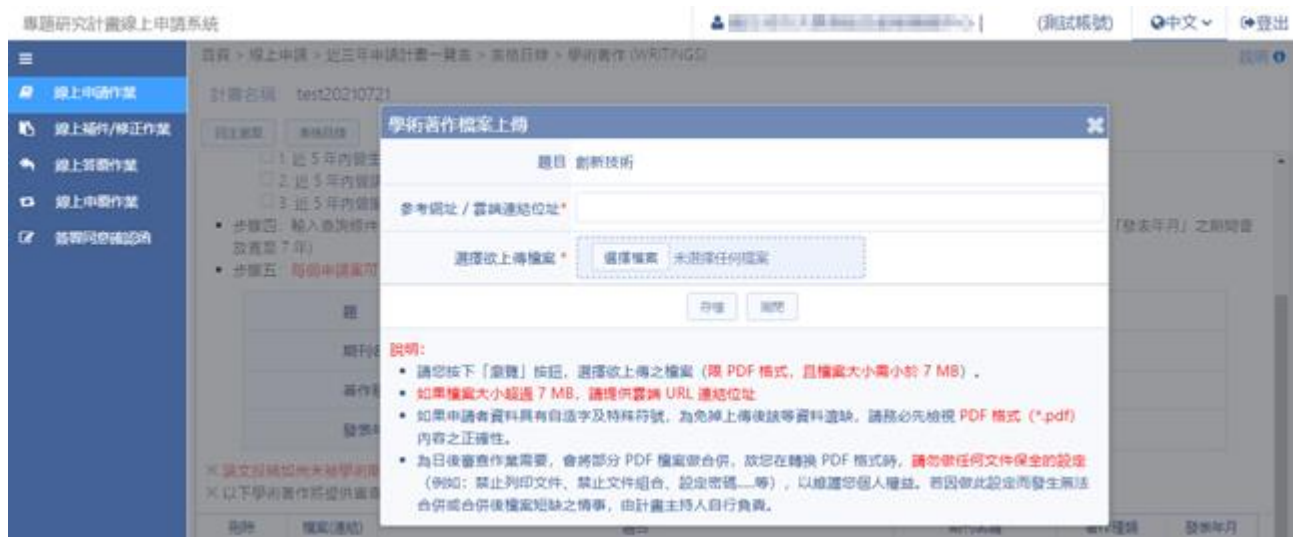

## 6.7: 已選著作皆已上傳全文,表格狀態即顯示「已登錄」。

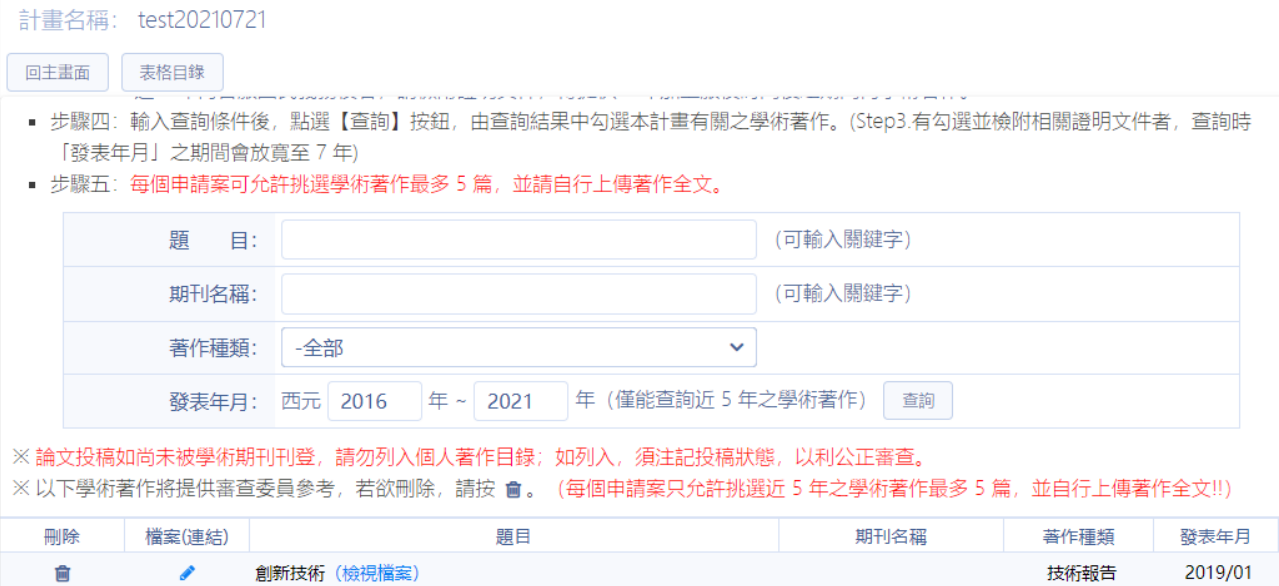

## 7:表格區各項資料已填寫完整,並確定合併檔資料。

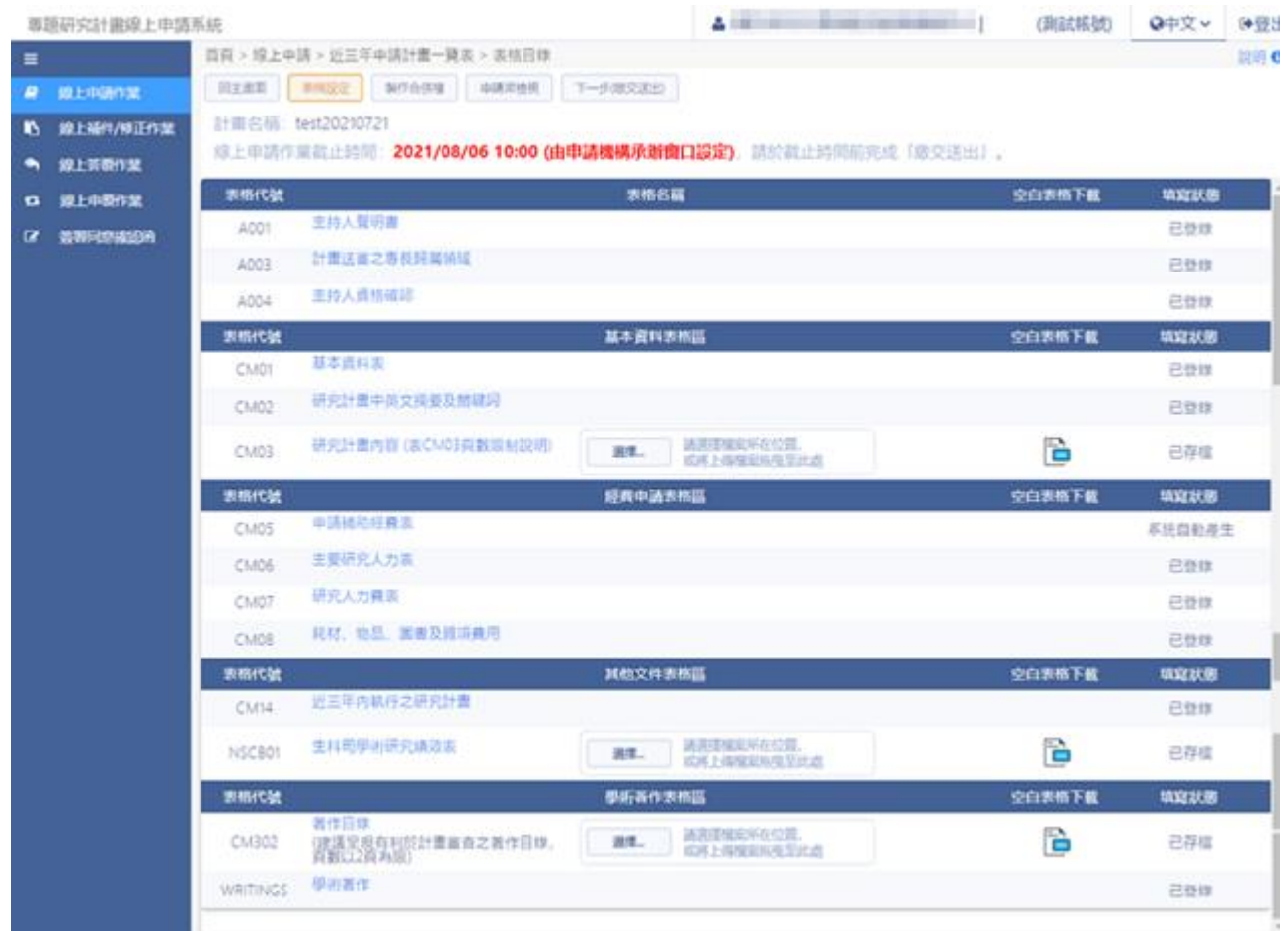

# 7.1: 確定各項表格資料皆已存檔/已登錄,按製作合併檔。

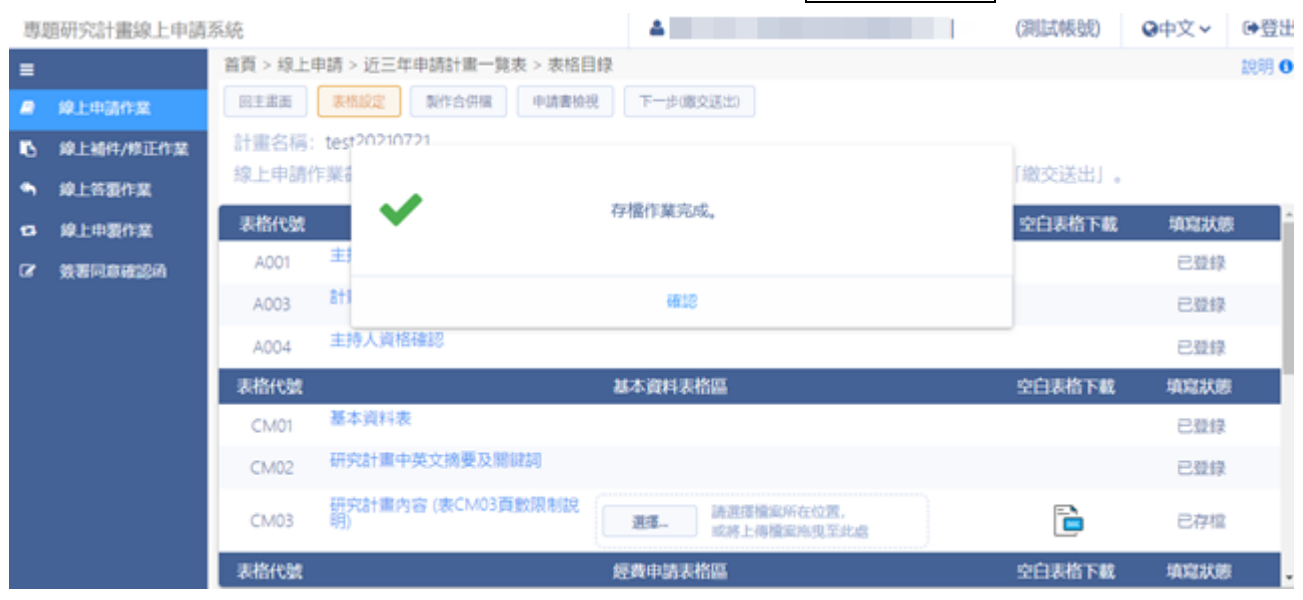

## 7.2: 顯示預覽合併檔相關資料。按[申請書檢視],點選 日合併檔、 面 即可 顯示。

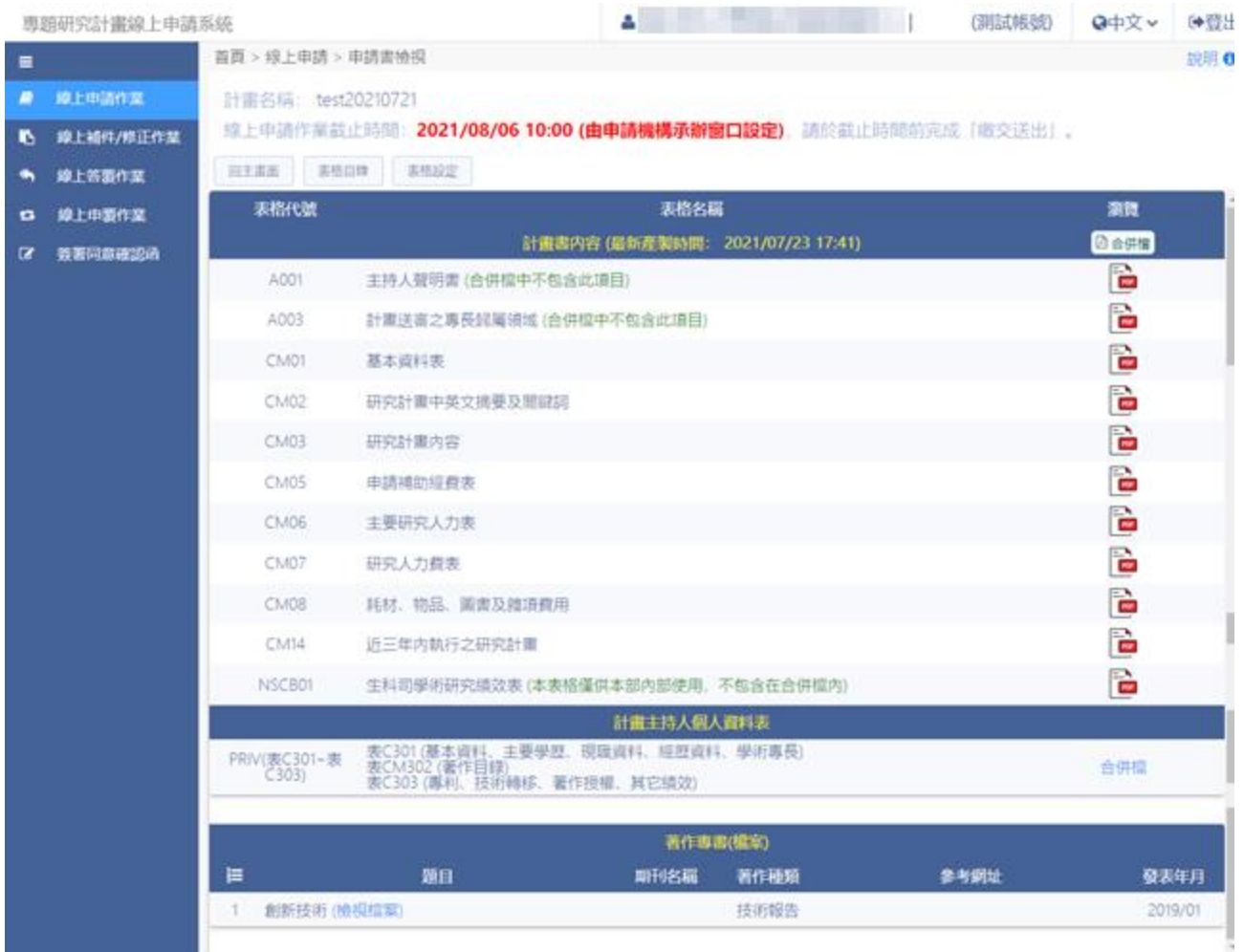

#### 7.3: 檢視計畫書合併檔。

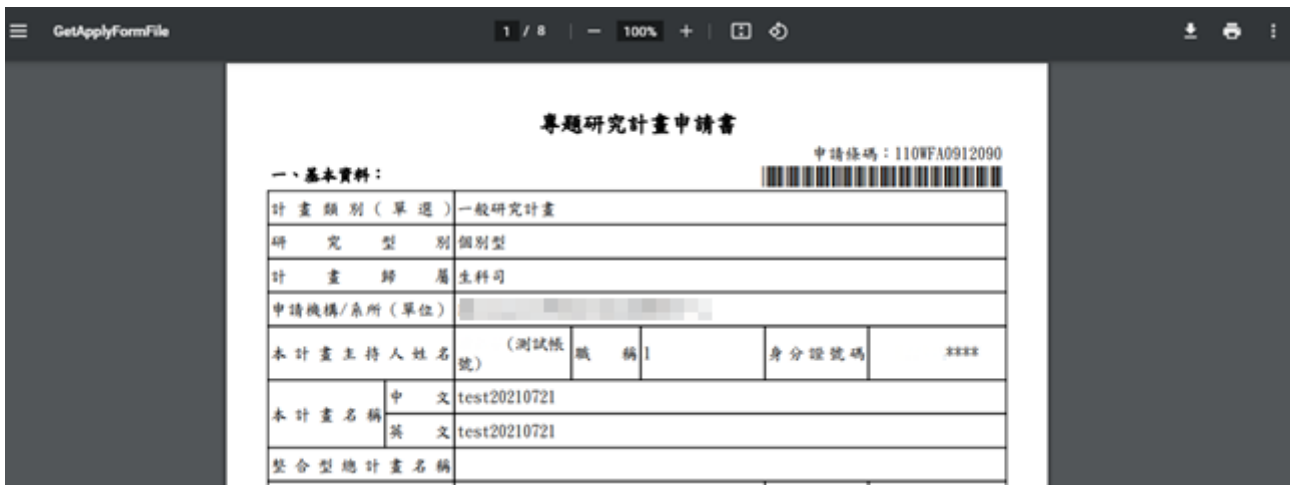

7.4: 檢視計畫主持人個人資料表,點選 <sup>合併檔</sup>。

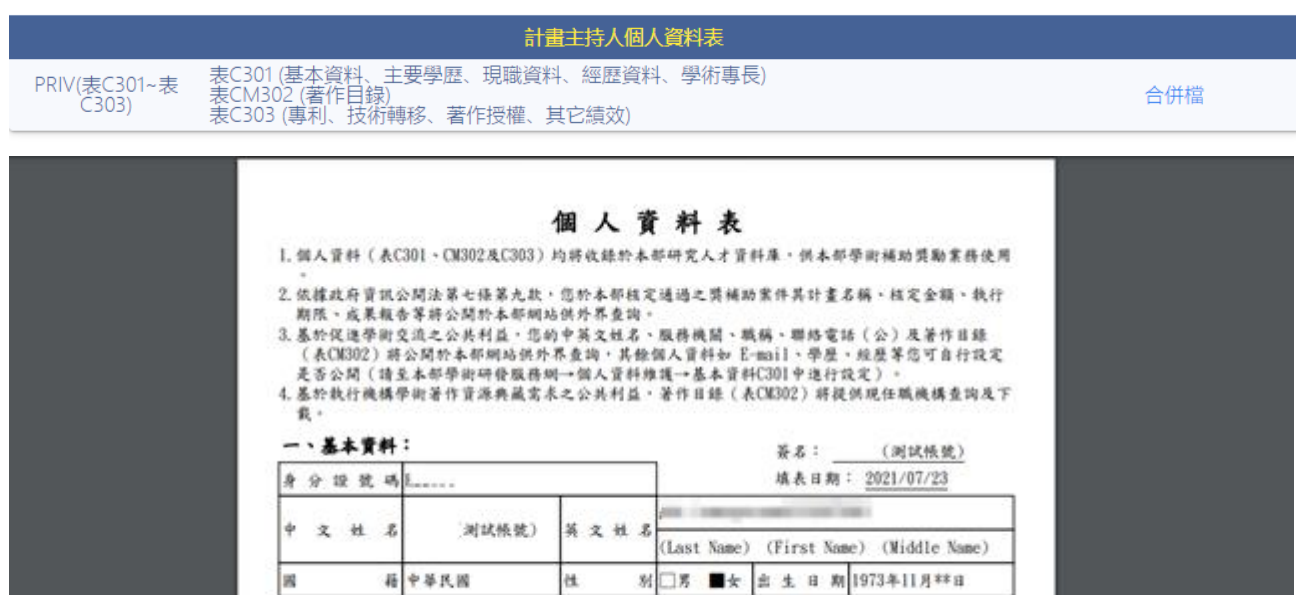

8:表格區各項資料已填寫完整,並確定合併檔資料正確,按 下一步繳交送出

■ 络 地 址 106<br>台北市大安區

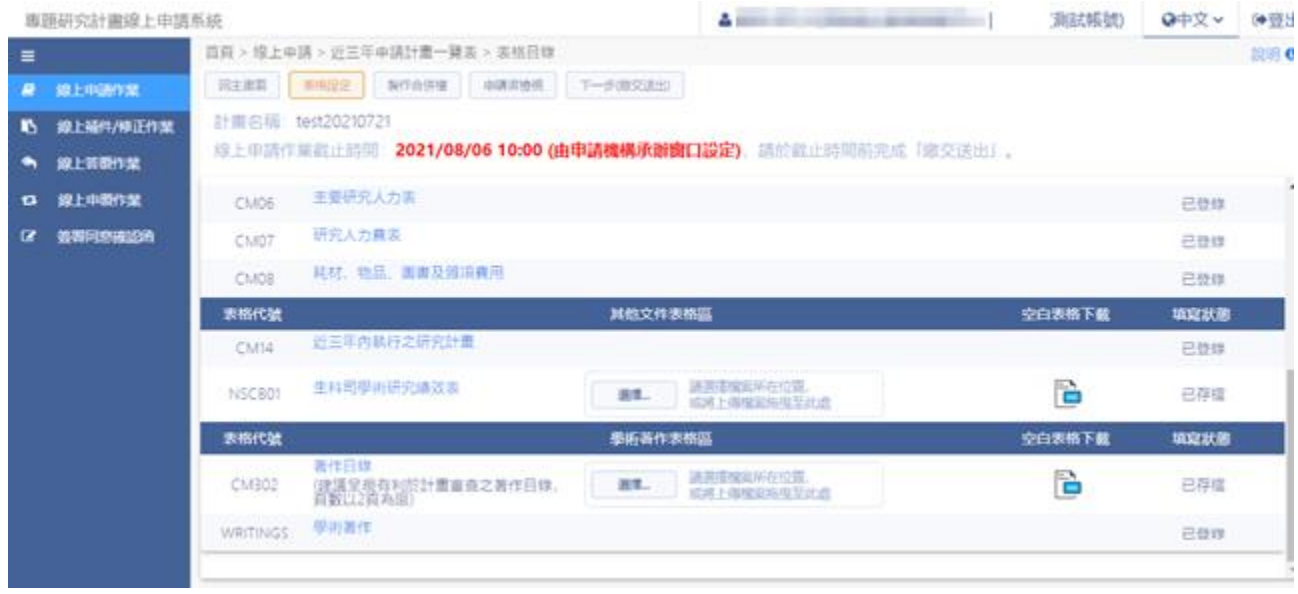

## 8.1: 系統顯示相關訊息,按確定,此案件即繳交送出成功。

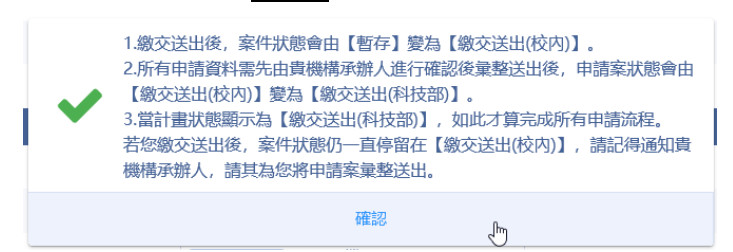

#### 9:繳交送出後,顯示案件列表及案件目前狀態。

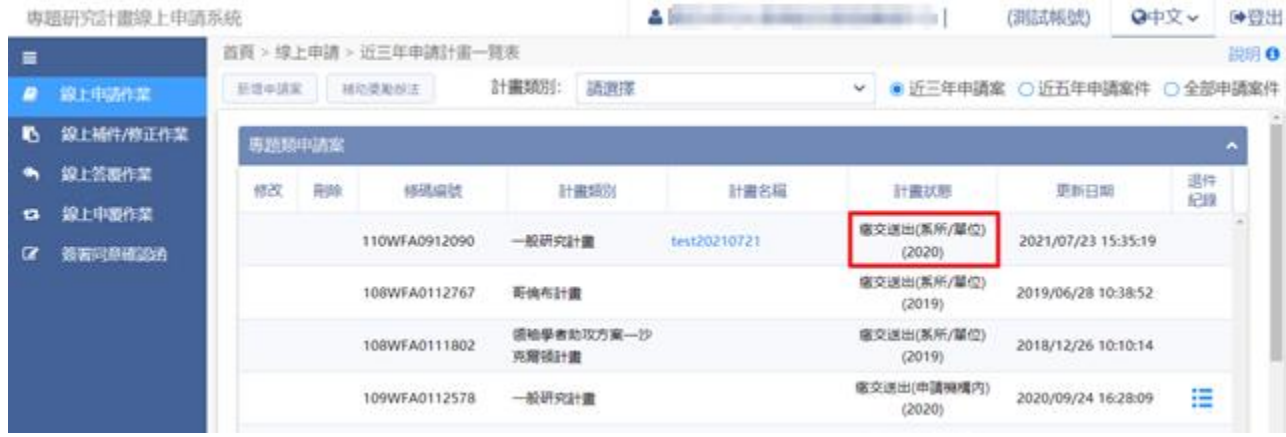

#### <span id="page-22-0"></span>**3.** 線上補件**/**修正作業

#### 操作步驟:

1:在畫面左方功能選單,點選線上補件/修正作業,可進入補件功能畫面。

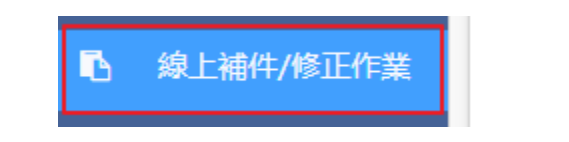

## 2:於畫面上,按下 / 顯示該案件補件/修正列表。

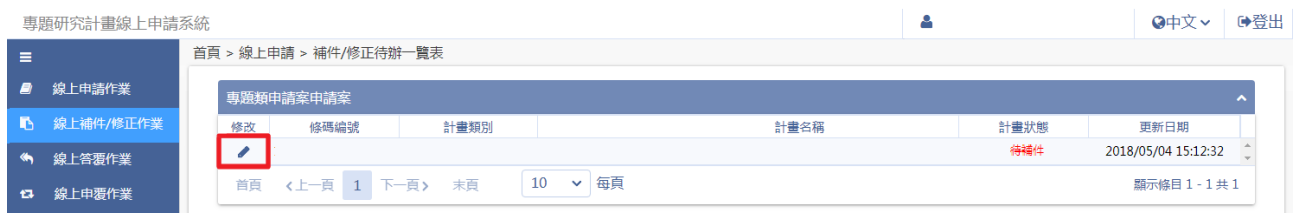

## 2.1:於補件/修正表格區點選選擇…,況選擇需上傳之檔案按開啟。

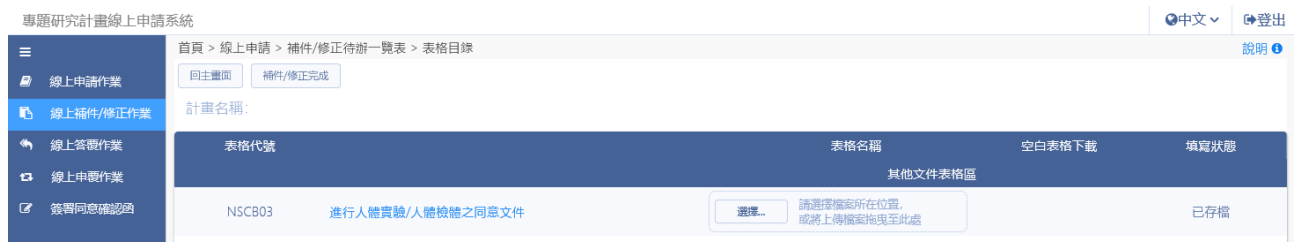

# 2.2:若為修正作業,按下修正紀錄歷程查看資料。

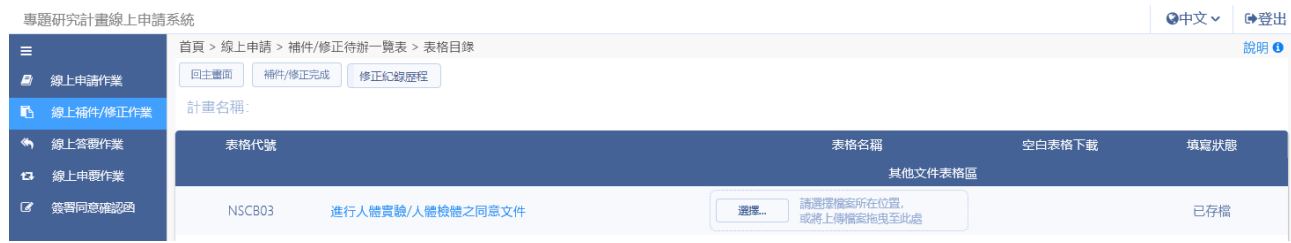

### 2.3:確認各項資料已存檔/已登錄,確認無誤後按下補件/修正完成。

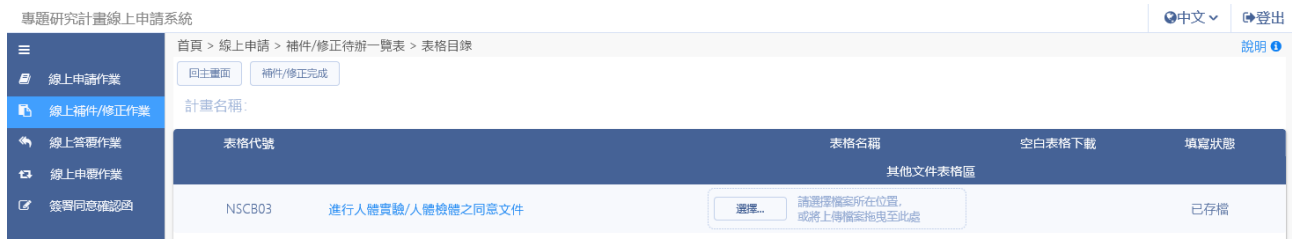

## 2.4:系統顯示提示訊息,點選確認即完成補件。

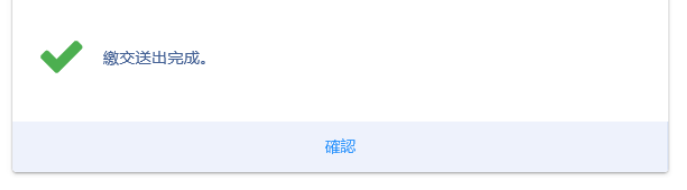

### <span id="page-23-0"></span>**4.** 線上答覆作業

#### 操作步驟:

1. 在畫面左方功能選單,點選線上答覆作業,可進入本功能畫面。

◆ 線上答覆作業

#### 2. 於畫面上,按下 三 進入案件答覆明細表。

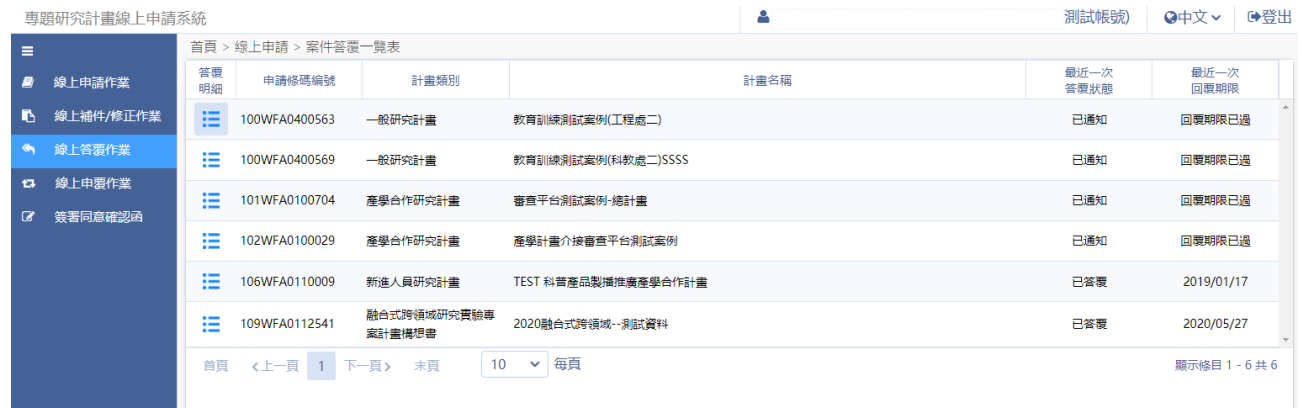

#### 2.1: 按下 ▲ 進入線上答覆畫面。

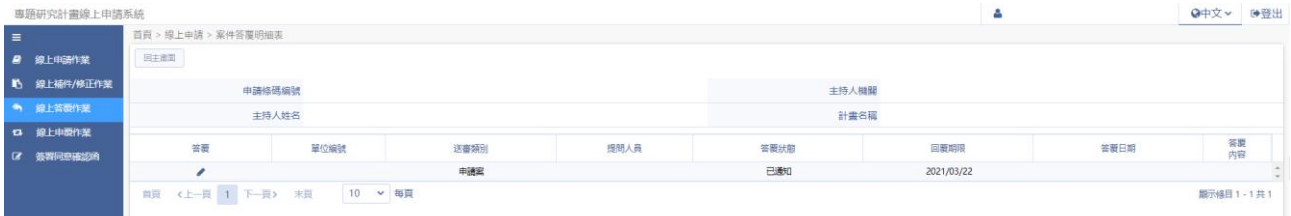

#### 2.2: 於【回覆內容】填寫回答,於【答覆附件】上傳相關檔案。

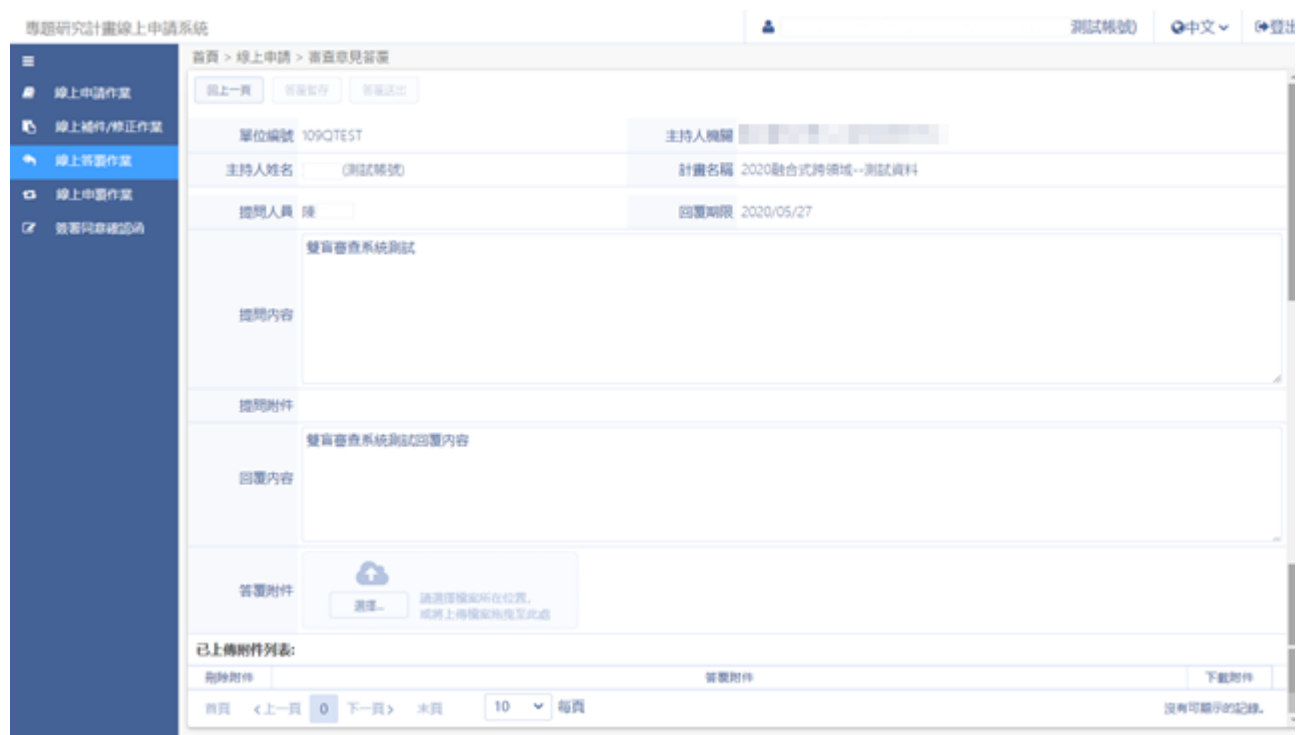

2.3: 若尚未完成答覆內容,點選 簡單 將答覆內容暫存。

2.4: 請於回覆期限內完成答覆,點選 答题送出 完成線上答覆作業。

2.5: 答覆狀態:已答覆,按下 查看答覆內容。

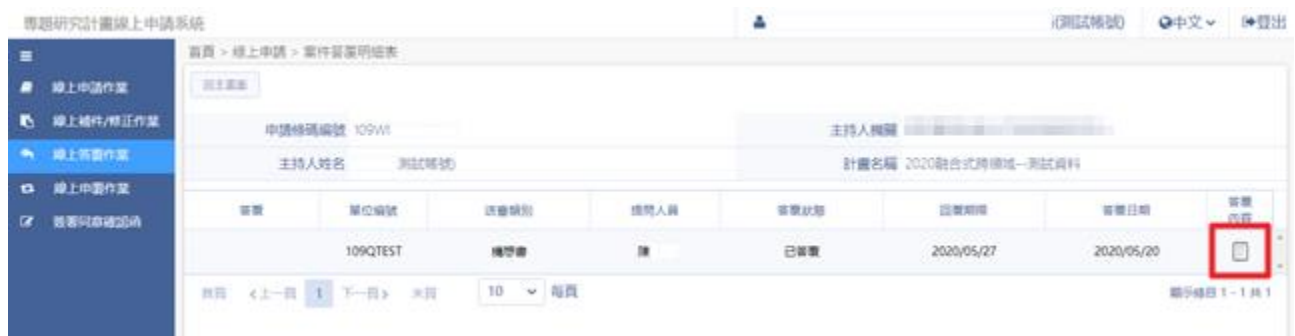

### <span id="page-25-0"></span>**5.** 線上申覆作業

#### 操作步驟:

1. 在畫面左方功能選單,點選線上申覆作業,可進入本功能畫面。

13 線上申覆作業

#### 2. 於畫面上,按下 ▲進行申覆作業。

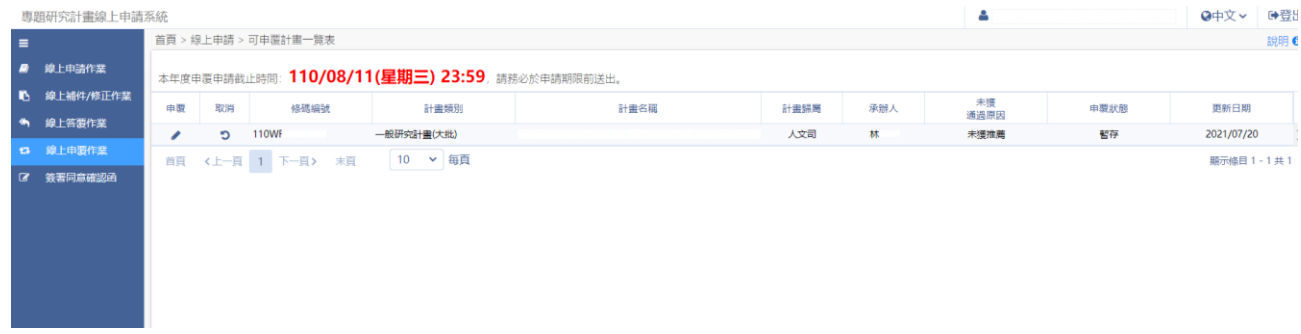

#### 2.1:點選表格名稱[基本資料表]

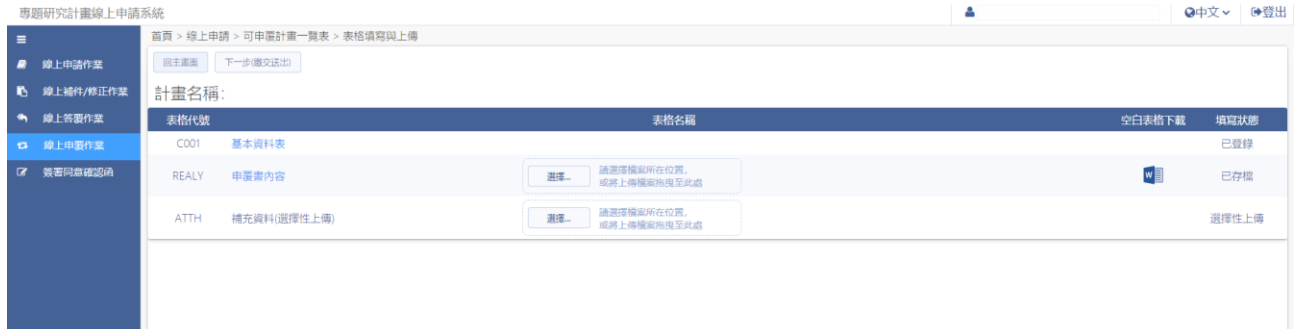

## 2.2:確認個人資料無誤,點選下一步(存檔)

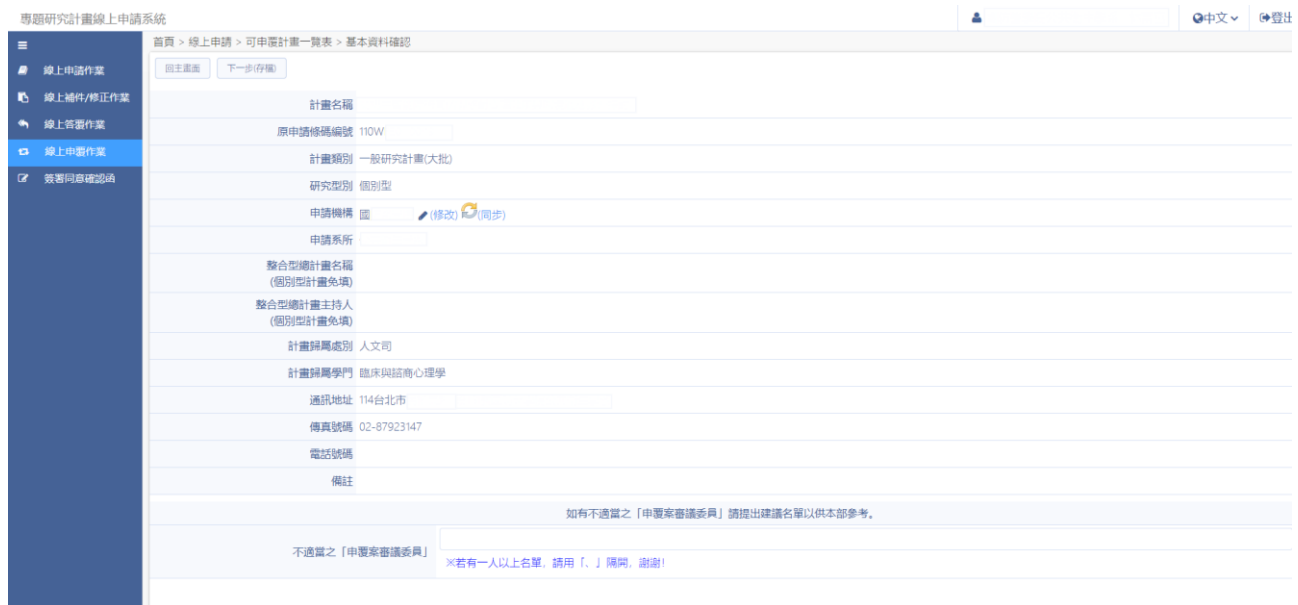

# 2.3:點選選擇…選取檔案,點選開啟上傳申覆書內容。

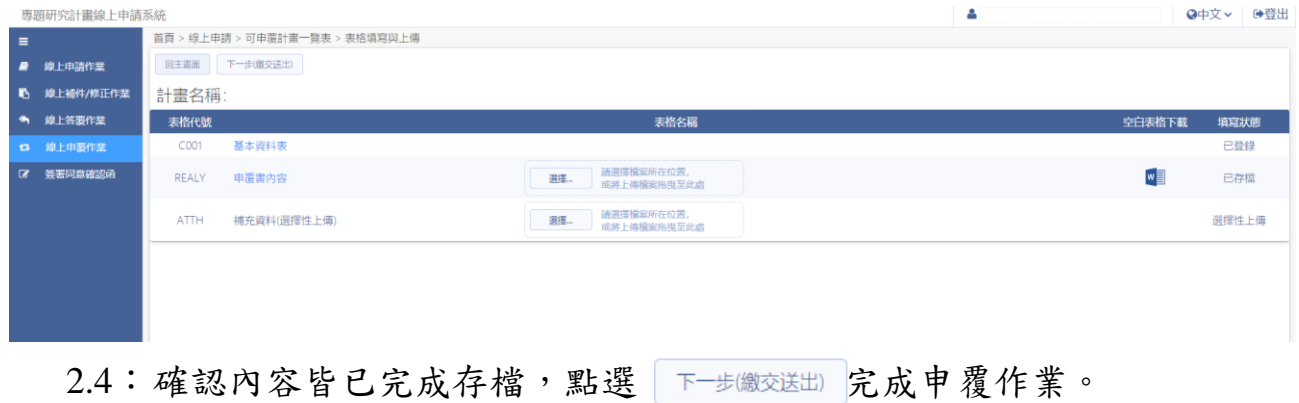

#### <span id="page-27-0"></span>**6.** 簽署同意確認函

操作步驟:

1. 在畫面左方功能選單,點選簽署同意確認函,可進入本功能畫面。

簽署同意確認函  $\alpha$ 

2. 於畫面上顯示尚未同意簽署之計畫列表,可點選計畫中文名稱先行預覽計 畫書內容。

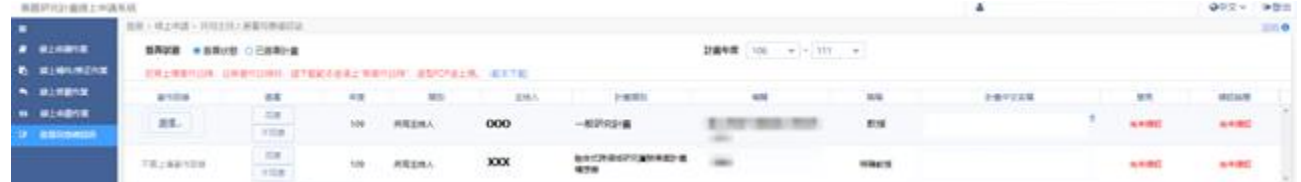

- 2.1: 點選 選 選擇需上傳之檢附資料,按下開啟;若無著作目錄時, 請下載範本後填上"無著作目錄",產製 PDF 後上傳。
- 2.2: 著作目錄上傳完成後,點選 國 完成同意函簽署。

3. 於簽署狀態選擇 ●已簽署計畫,查看已簽署同意書之計畫列表。

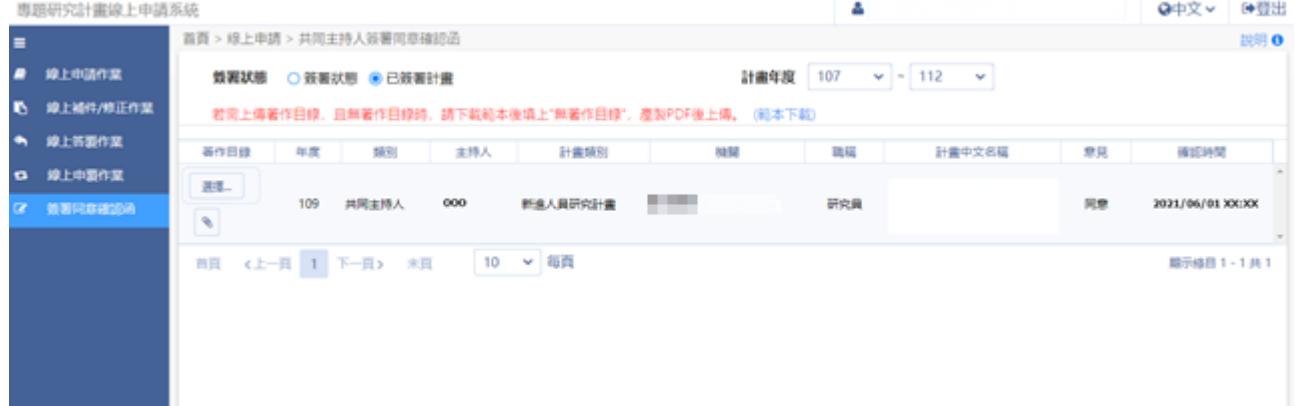